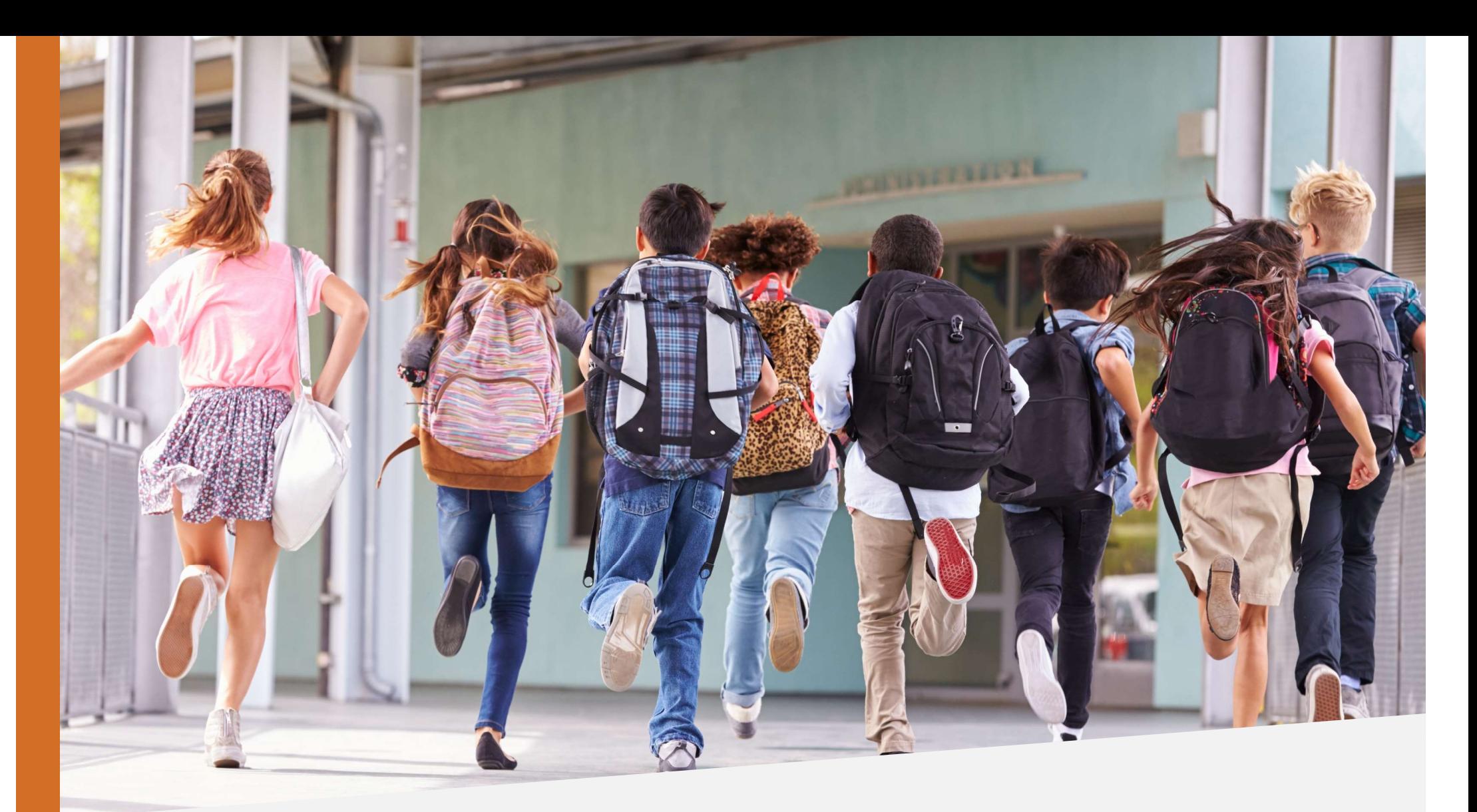

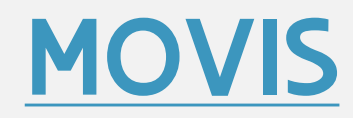

Stappenplan

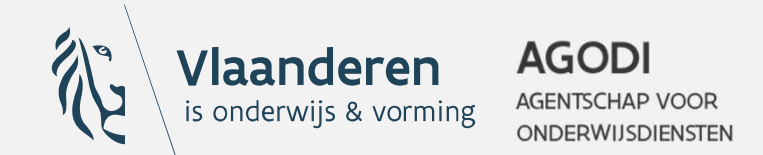

#### MOVIS?

#### = digitaal platform voor leerlingenvervoer

#### Inhoudstafel

Deze handleiding is ingedeeld op basis van de verschillende functionaliteiten van MOVIS.

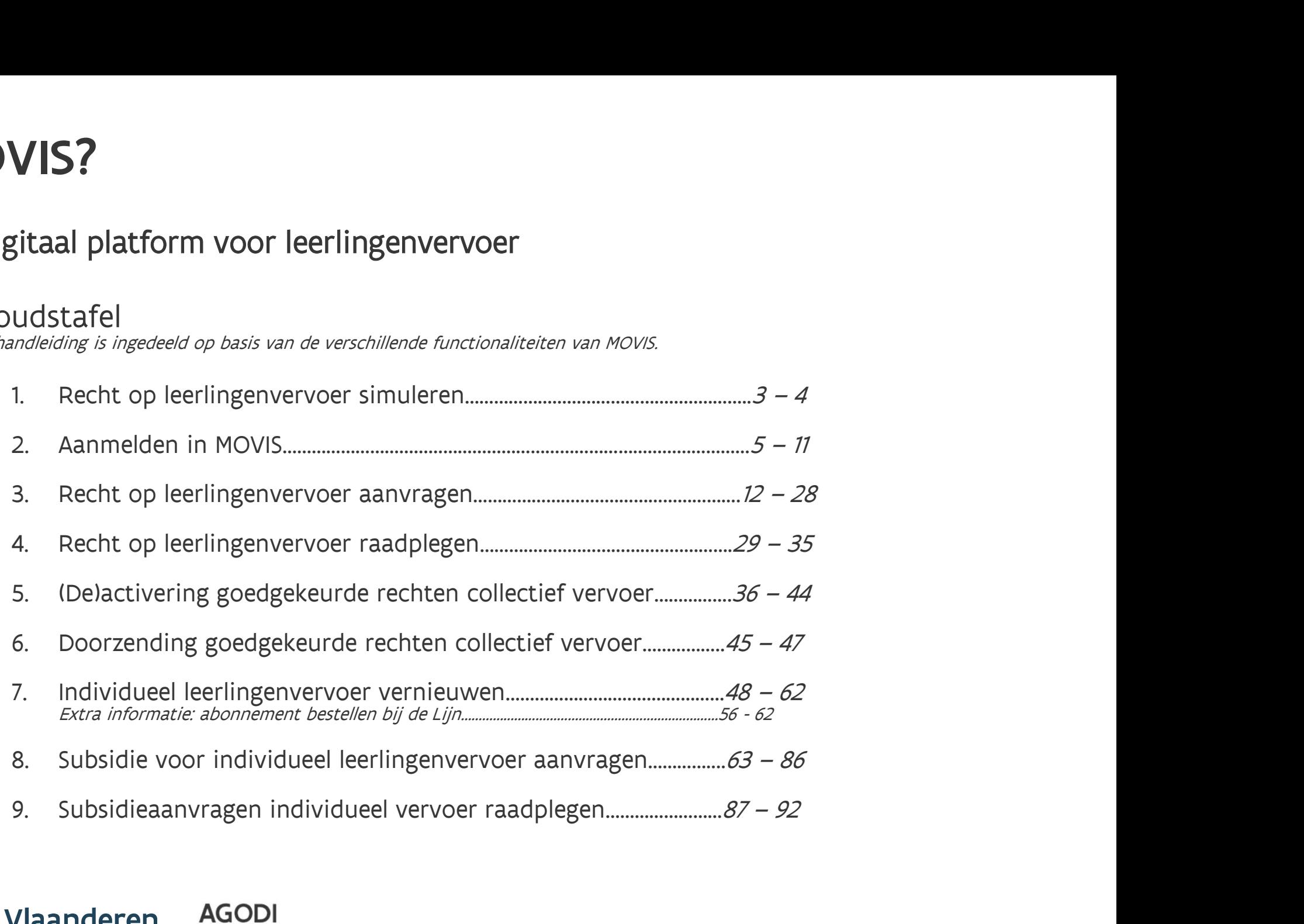

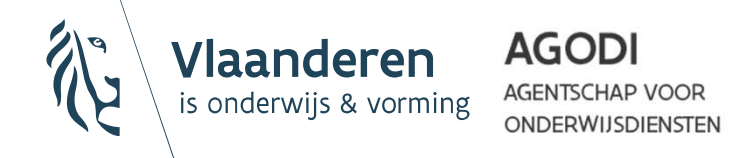

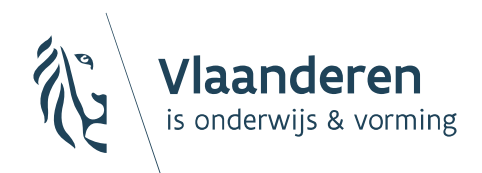

**AGODI AGENTSCHAP VOOR ONDERWIJSDIENSTEN** 

# 1. Recht op leerlingenvervoer: simuleren

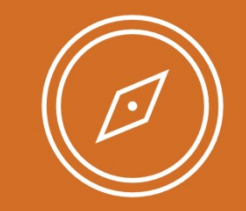

#### 'Vind de meest nabije school voor BuO'

• Vrij te gebruiken door iedereen die wil nagaan welke scholen het dichtste bij de woonplaats of de vaste opstapplaats van een kind gelegen zijn.

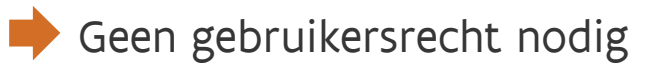

**AGODI** 

- Een groen vakje rond de afstand naast een school = Er is voldaan aan de afstandsvoorwaarde om recht toe te kennen.
	- Binnen de meting wordt rekening gehouden met een marge van max. 10%. Leerlingen die meerdere scholen van hetzelfde net vinden binnen deze marge kunnen recht op vervoer krijgen naar elk van deze scholen.
- Let op: er wordt nog geen rekening gehouden met de toepassing van eventuele uitzonderingen.
- Louter informatief: de tool kent geen rechten toe.

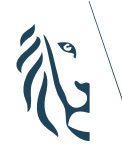

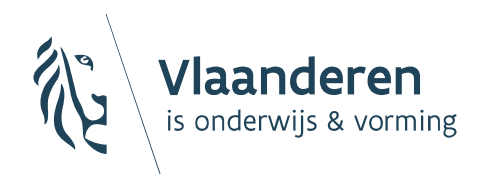

**AGODI** AGENTSCHAP VOOR **ONDERWIJSDIENSTEN** 

## 2. Aanmelden in **MOVIS**

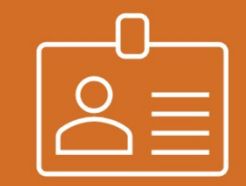

#### Stap 1: Gebruikersrechten toekennen

- **Stap 1: Gebruikersrechten toekennen**<br>• MOVIS maakt gebruik van het toegangsbeheer van de Vlaamse<br>overheid:<br>• Enkel personen die beschikken over het gebruikersrecht 'Movis
	- Enkel personen die beschikken over het gebruikersrecht 'Movis Schoolloket gebruiker' kunnen aanmelden in het platform.
	- Dit recht kan enkel door de lokale beheerder van elke school toegekend worden via het Gebruikersbeheer van de Vlaamse Overheid. De directeur is de lokale beheerder van een school.
	- Het gebruikersrecht moet toegekend worden per instellingsnummer.

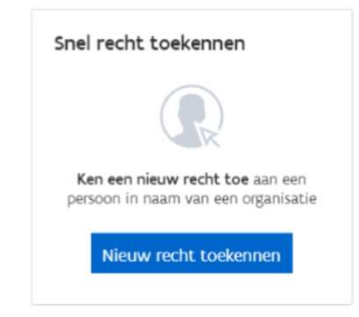

Als u rechten had in de oude applicatie, kreeg u al toegang tot MOVIS.

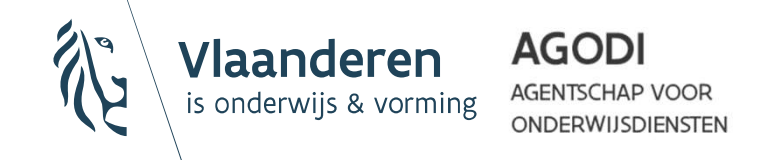

#### Stap 2: Aanmelden

**Stap 2: Aanmelden<br>• Nadat het juiste gebruikersrecht werd toegekend door de lokale beheerder, kan u aanmelden in MOVIS door te klikken op 'Aanmelden': lock Stap 2: Aanmelden**<br>
Nadat het juiste gebruikersrecht werd toegekend door de<br>
lokale beheerder, kan u aanmelden in <u>MOVIS</u> door te klikken<br>
op 'Aanmelden': op 'Aanmelden':

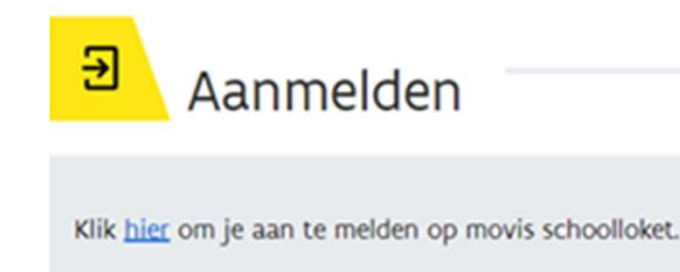

Je kan aanmelden via:

- · Je elektronische identiteitskaart (eID)
- · Een token
- · Een beveiligingscode via een mobiele app
- · Een beveiligingscode via sms
- De app itsme®

Aanmelden

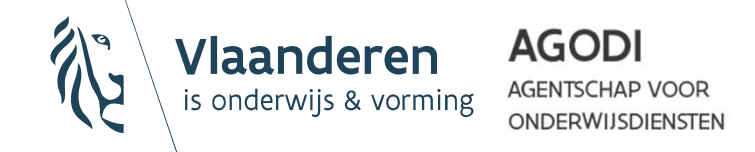

#### Stap 2: Aanmelden

**Stap 2: Aanmelden**<br>• Indien u over een gebruikersrecht beschikt voor meerdere instellingsnummers, moet u kiezen in welke instelling u wil<br>aanmelden. Stap 2: Aanmelden<br>
Indien u over een gebruikersrecht beschikt voor meerdere<br>
instellingsnummers, moet u kiezen in welke instelling u wil<br>
Vies instelling aanmelden.

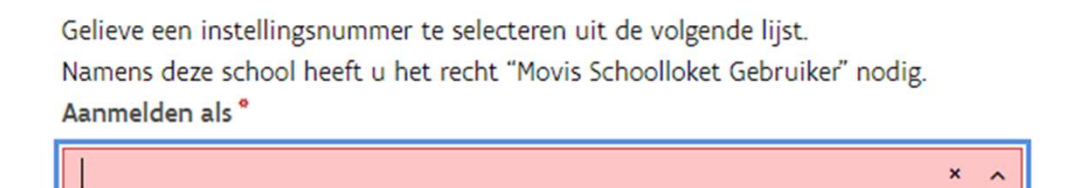

• Wanneer u na het aanmelden in een bepaalde instelling wil aanmelden in een andere instelling, kan dit door bovenaan het scherm te klikken op 'Wijzig instelling'.

MOVIS SCHOOLLOKET

Naam gebruiker - Aangemeld voor de instelling 027581 - SINT-JOB-IN-T-GOOR - Buso Kristus-Koning (Wijzig Instelling)

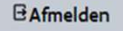

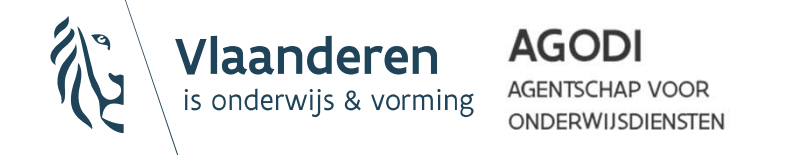

#### Stap 3: Schoolgegevens invullen

- Voordat u effectief aan de slag gaat in MOVIS, moet u alle contactgegevens invullen:
- Vul het e-mailadres in waarop u een melding wenst te ontvangen indien er nieuwe beslissingen beschikbaar zijn in MOVIS. Ook de **Stap 3: Schoolgegevens invullen**<br>rdat u effectief aan de slag gaat in MOVIS, moet u alle<br>actgegevens invullen:<br>Vul het e-mailadres in waarop u een melding wenst te ontvangen<br>indien er nieuwe beslissingen beschikbaar zijn
	- Er kan slechts 1 e-mailadres ingevuld worden. Wanneer meerdere collega's samenwerken in de applicatie, wordt dus best gekozen voor het adres van een algemene mailbox van de school.
	- Klik na elke wijziging van de schoolgegevens op 'Bewaren', om de wijzigingen ook effectief te behouden.

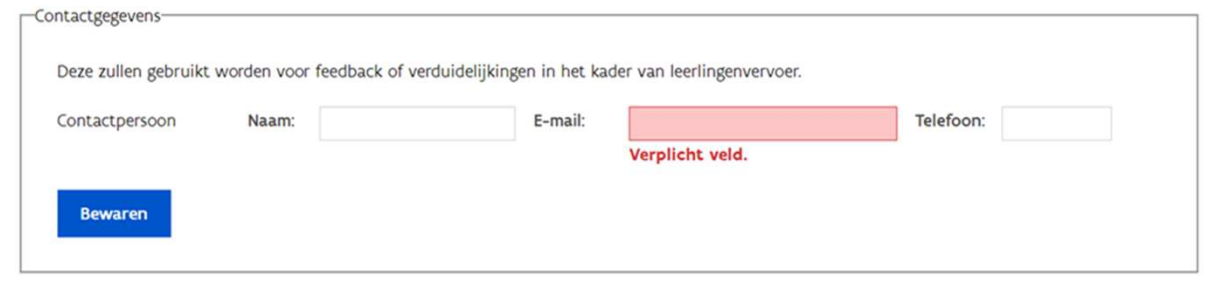

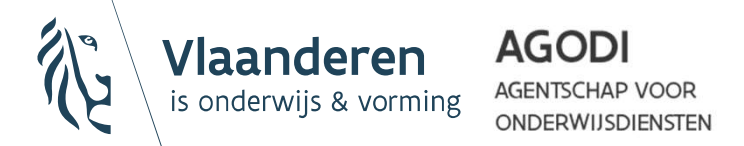

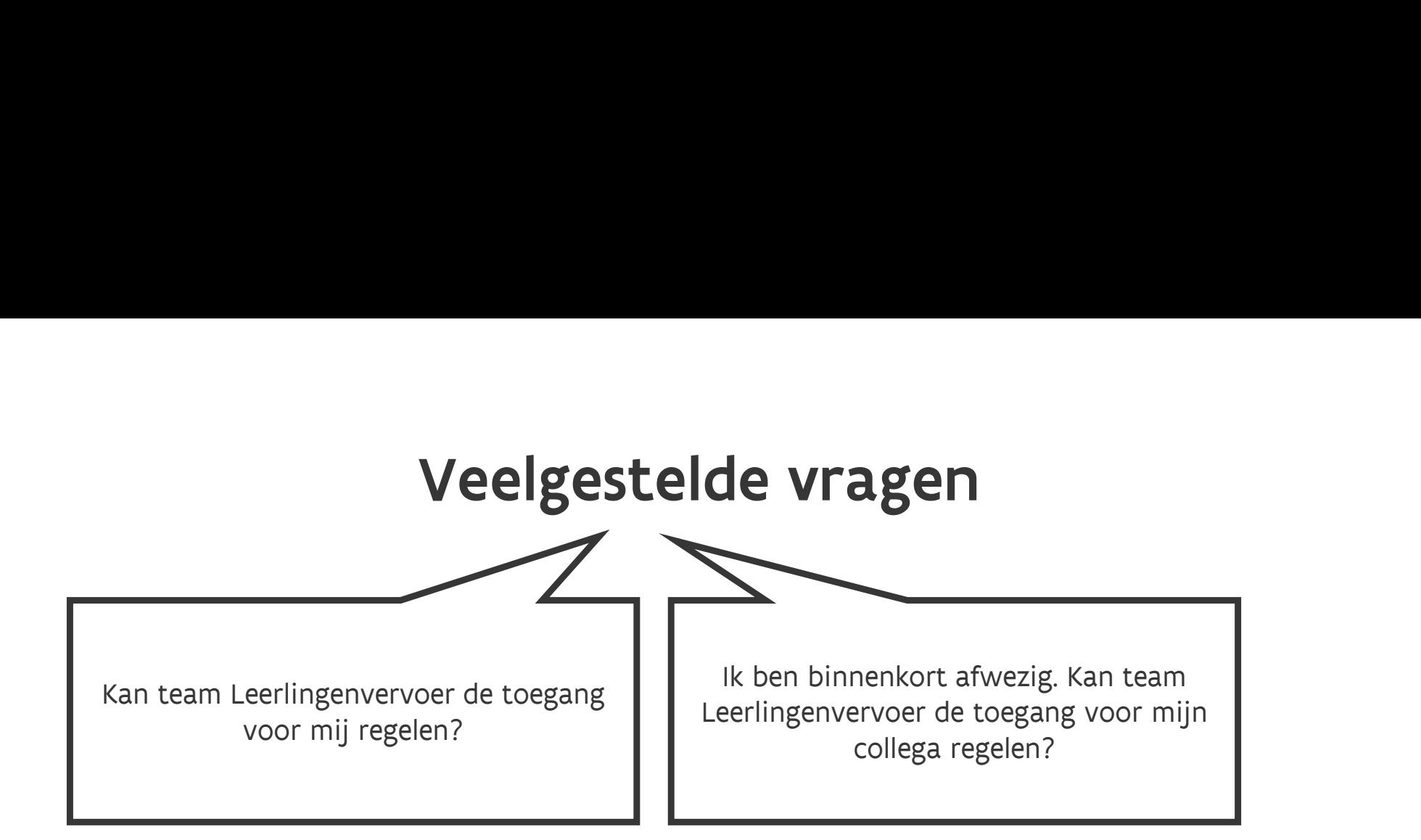

De dienst leerlingenvervoer heeft niet de mogelijkheid om gebruikersrechten voor MOVIS toe te kennen of te verwijderen. Voor mij regelen?<br>
Collega regelen?<br>
De dienst leerlingenvervoer heeft niet de mogelijkheid om<br>
gebruikersrechten voor MOVIS toe te kennen of te<br>
verwijderen.<br>
Gebruikersrechten kunnen enkel toegekend worden door de lokale

Gebruikersrechten kunnen enkel toegekend worden door de lokale beheerder binnen de school via het gebruikersbeheer van de Vlaamse overheid

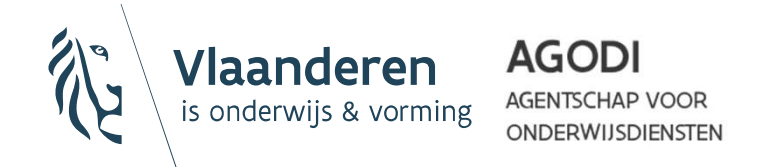

# Veelgestelde vragen Waar kan ik meer informatie vinden?

#### Extra informatie staat in deze handleiding.

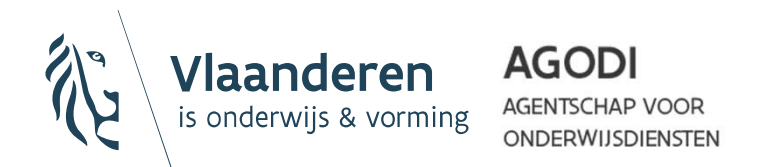

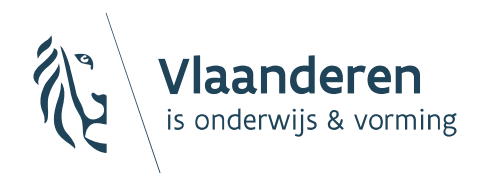

**AGODI AGENTSCHAP VOOR ONDERWIJSDIENSTEN** 

# 3. Recht op leerlingenvervoer: dossier aanvragen

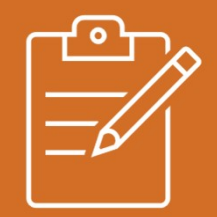

## Algemeen

- Er kan enkel recht op vervoer aangevraagd worden voor leerlingen van wie de inschrijving in de school geregistreerd is in Discimus.
	- Voor leerlingen die nog niet werden ingeschreven, kan de tool 'Vind de meest nabije school voor buitengewoon onderwijs' gebruikt worden om na te gaan of zij de dichtstbijzijnde school zullen bezoeken.
	- Vragen over de toepassing van officiële afwijkingen (zie 'Algemene omzendbrief zonaal leerlingenvervoer') kunnen steeds gesteld worden via leerlingenvervoer@vlaanderen.be.

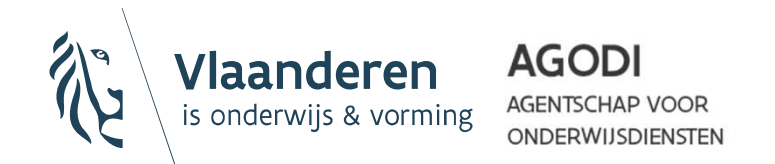

## Algemeen

Kies in het keuzemenu links voor de optie 'Recht op vervoer dossier aanvragen'.

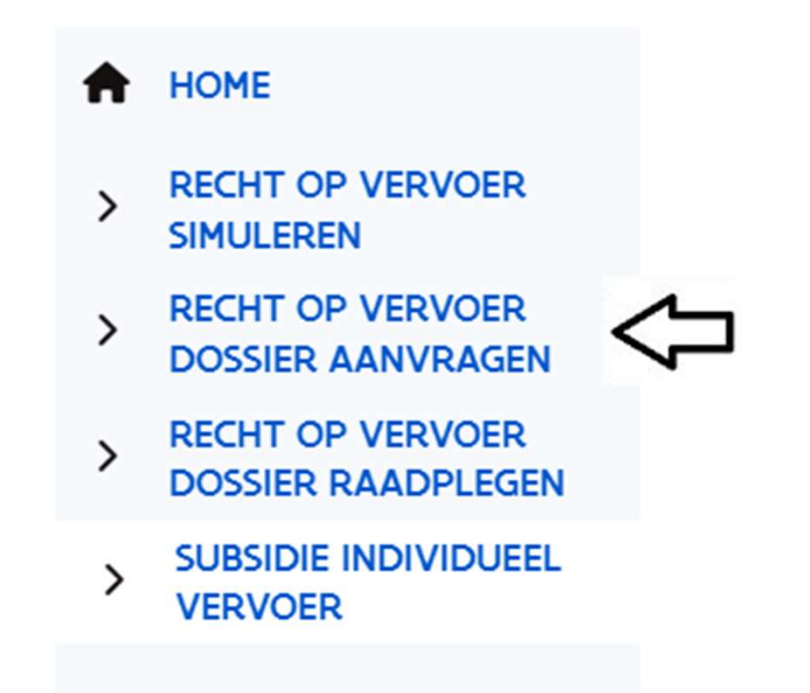

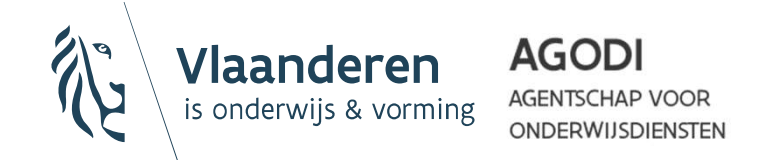

#### Stap 1: Startdatum en stamnummer

- Vul de startdatum van het vervoer en het stamnummer van de leerling in. Klik nadien op 'Zoeken'. **Stap 1: Startdatum en stamnummer**<br>• Vul de startdatum van het vervoer en het stamnummer van<br>• De nodige leerling- en instellingsgegevens worden<br>• De nodige leerling- en instellingsgegevens worden<br>• Mieuwe anymag recht op
- automatisch opgehaald uit Discimus.

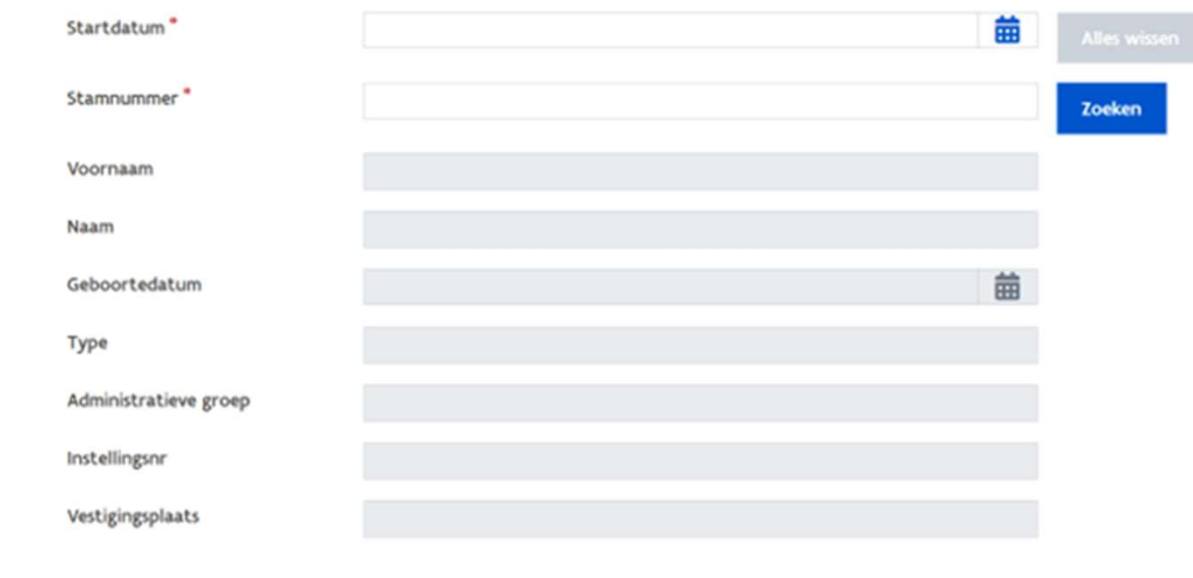

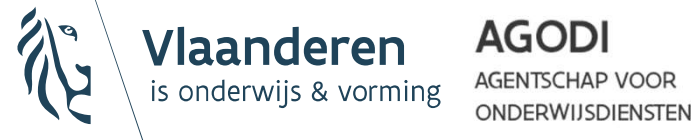

#### Stap 2: Vervoerstype (IV of CV)

• Duid aan op welke vorm van gesubsidieerd leerlingenvervoer de leerling beroep wenst te doen.

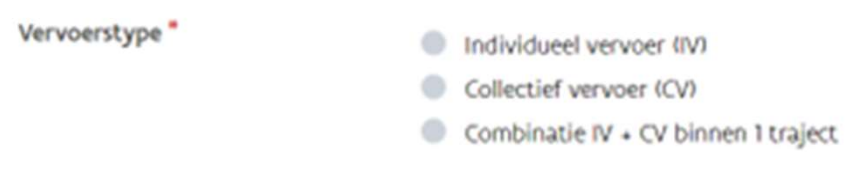

- Er zijn 3 mogelijkheden tot subsidiëring:
	- Een gesubsidieerd abonnement voor het openbaar vervoer (IV)
	- Een forfaitaire tussenkomst voor vervoer met de eigen wagen (IV)
	- Georganiseerd schoolbusvervoer (CV)

Een combinatie van IV en CV is alleen toegestaan binnen één traject: een leerling kan het eerste stuk van het traject gebruik maken van zijn recht op IV en vervolgens het traject voortzetten door gebruik te maken van het recht op CV.

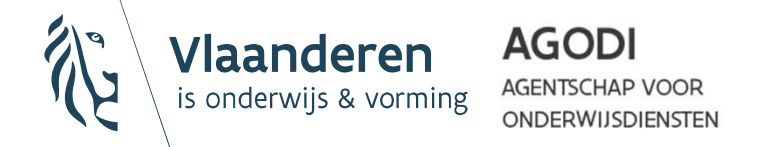

#### Stap 3: Opstapadres

Recht op leerlingenvervoer geldt enkel voor het woon-schoolvervoer. Vervoer<br>naar stage- of andere plaatsen dan de school of het (semi-)internaat/MFC komt **Stap 3: Opstapadres**<br>
Recht op leerlingenvervoer geldt **enkel voor het woon-schoolvervoer**. Vervoer<br>
naar stage- of andere plaatsen dan de school of het (semi-)internaat/MFC komt<br>
niet in aanmerking.<br>
Individueel vervoer niet in aanmerking.

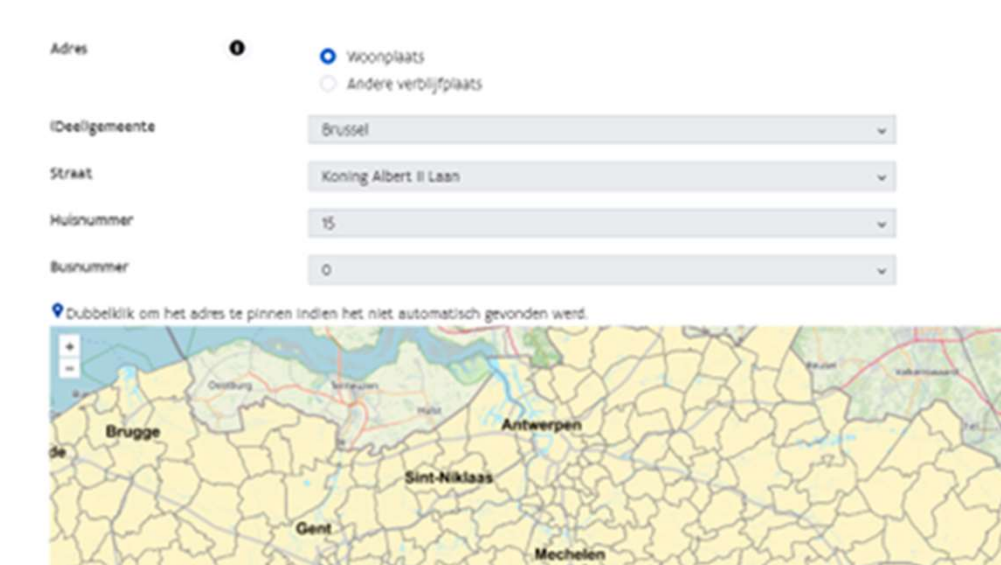

Aalst

Genk

Hasselt

Leuver

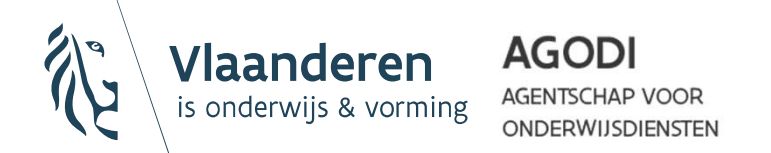

Roeselare

Kortrij

#### Stap 3: Opstapadres (IV)

Stap 3: Opstapadres (IV)<br>Voor het individueel vervoer mag enkel de woon- of verblijfplaats ingegeven<br>worden voor het bepalen van de afstand tot de school/vestigingsplaats. worden voor het bepalen van de afstand tot de school/vestigingsplaats.

- Klik op 'Woonplaats' wanneer u de geregistreerde woonplaats wil ophalen vanuit Discimus.
	- Indien de schrijfwijze van het adres in Discimus niet overeenstemt met de schrijfwijze in het adressenregister zal het opgehaalde adres niet automatisch gevonden worden. In dat geval kan u proberen om het woonplaatsadres manueel in te geven via 'Andere verblijfplaats'.
- Klik op 'Andere verblijfplaats' indien de leerling residentieel verblijft op een ander adres dan het adres in Discimus.
	- Dubbelklik op de locatie op de kaart, indien het systeem er niet in slaagt om het gekozen adres automatisch te pinnen.

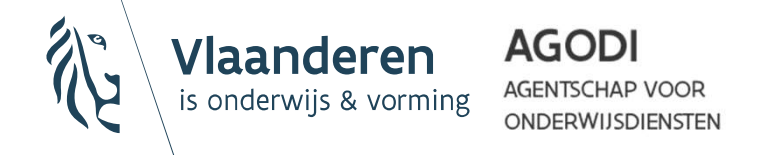

#### Stap 3: Opstapadres (CV)

Voor het zonaal collectief vervoer mag een vrij te kiezen vaste opstapplaats (woonplaats, verblijfplaats, kinderopvang, halte van De Lijn, …) ingegeven worden voor het bepalen van de afstand tot de school/vestigingsplaats.

- Klik op 'Woonplaats' wanneer u de geregistreerde woonplaats wil ophalen vanuit Discimus.
	- Indien de schrijfwijze van het adres in Discimus niet overeenstemt met de schrijfwijze in het adressenregister zal het opgehaalde adres niet automatisch gevonden worden. In dat geval kan u proberen om het woonplaatsadres manueel in te geven via 'Andere vaste opstapplaats'.
- Klik op 'Andere vaste opstapplaats' wanneer u een vrij gekozen vast opstapadres wil ingeven.
	- Dubbelklik op de locatie op de kaart, indien het systeem er niet in slaagt om het gekozen adres automatisch te pinnen.

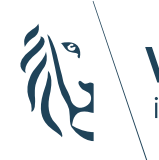

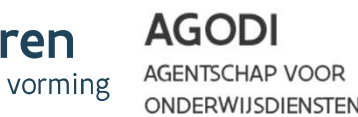

#### Stap 4: Frequentie en rolstoelgebruik (CV)

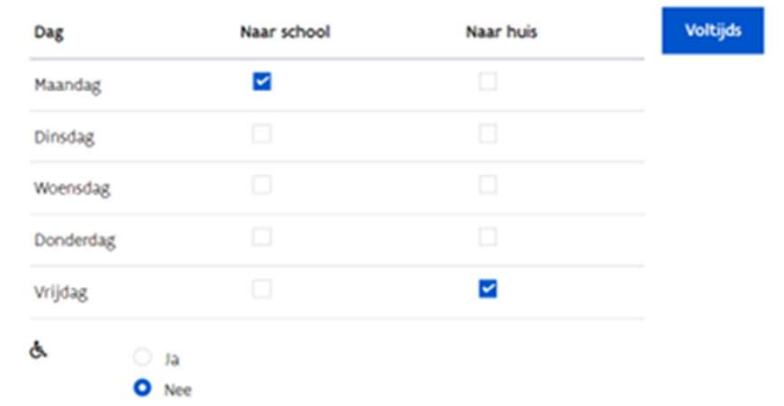

- Vink aan op welke momenten de leerling vanuit het gekozen opstapadres effectief gebruik zal maken van het busvervoer.
	- 'Voltijds' = elke ochtend en avond gedurende de hele week
	- Maakt de leerling tijdens eenzelfde week gebruik van meerdere opstapadressen? Let er dan op dat de som van de weekfrequenties overheen de verschillende aanvragen maximaal gelijk is aan 10.
- Geef eventueel rolstoelgebruik door, i.f.v. een liftvoertuig.

AGODI

**NDERWIJSDIENSTEN** 

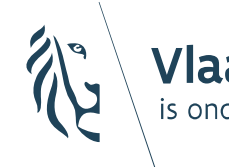

#### Stap 4: Frequentie en vervoerskeuze (IV)

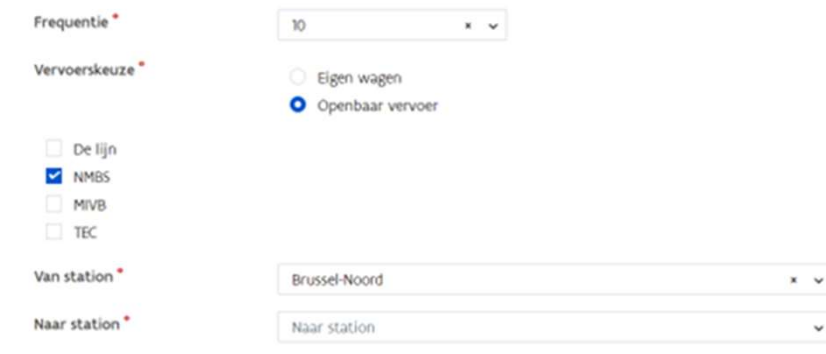

- Selecteer in de lijst het effectieve aantal momenten per week dat de leerling nood heeft aan de gekozen vorm van IV.
	- '10' = elke ochtend en avond gedurende de hele week.
- Indien nodig (1 traject), mogen meerdere maatschappijen voor openbaar vervoer aangevinkt worden binnen 1 aanvraag.
- Binnen aanvragen voor een NMBS-abonnement is extra informatie noodzakelijk: de gekozen stations moeten overeenstemmen met het start- en eindpunkte voor de eindpunkte van de gekozen vorm van IV.<br>"10' = elke ochtend en avond gedurende de hele week.<br>"<br>"10' = elke ochtend en avond gedurende de hele week.<br>"<br>"<br>" baar vervoer aangevinkt worden binnen 1

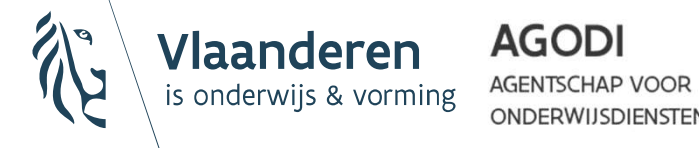

#### Stap 5: Tussentijdse feedback

Nadat u alle voorgaande stappen doorlopen heeft, zal MOVIS een voorlopige inschatting van het recht op leerlingenvervoer maken. Dit is geen definitieve<br>beslissing, maar een hulpmiddel om de aanvraag op een efficiënte en correcte wijze te kunnen afwerken.

• Indien blijkt dat de leerling effectief les volgt in de dichtstbijzijnde school, kan u doorgaan naar stap 7.

> De leerling volgt les in de dichtstbijzijnde school (marge van maximaal 10%) van het net van keuze, tot op het niveau van de vestigingsplaats.

- **UITZONDERING:** indien gevraagd wordt naar collectief vervoer voor een leerling vanaf de kwalificatiefase (OV3) of het vierde leerjaar (OV4) is het aanduiden en motiveren van de afwijking 'OV3 en OV4' noodzakelijk.
- Het toevoegen van verdere afwijkingen is overbodig en zal ertoe leiden dat uw aanvraag alsnog geweigerd wordt.

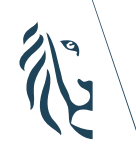

#### Stap 5: Tussentijdse feedback

• Indien blijkt dat uw school niet de dichtstbijzijnde is, zal u een overzicht krijgen van alle dichterbij gelegen scholen die ervoor zorgen dat er (nog) geen recht op leerlingenvervoer toegekend kan worden.

De leerling volgt geen les in de dichtstbijzijnde school (marge van maximaal 10%) van het net van keuze, tot op het niveau van de vestigingsplaats.

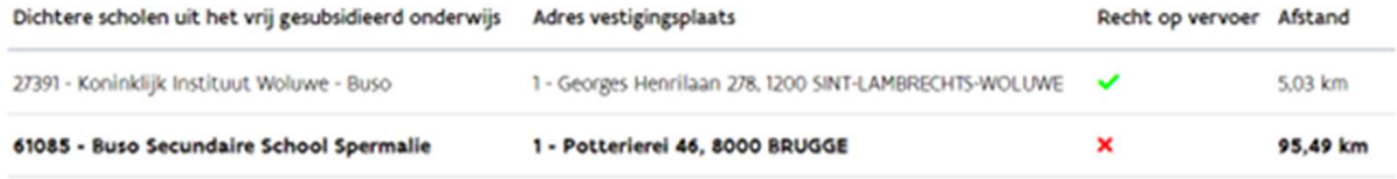

- De eigen school/vestiging sluit de lijst af. Het gericht toevoegen van de correcte afwijking(en) is in dit geval noodzakelijk om alsnog een goedkeuring te bekomen.
- **UITZONDERING:** Wanneer er dichtere scholen zijn voor een leerling in het observatiejaar (OV3) of het 1e leerjaar A of B (OV4) hoeft u geen afwijking(en) toe te voegen. Deze leerlingen zijn immers altijd rechthebbend, op voorwaarde dat er geen dichtere school/vestiging is met minstens een identiek of identiek en uitgebreider studieaanbod.

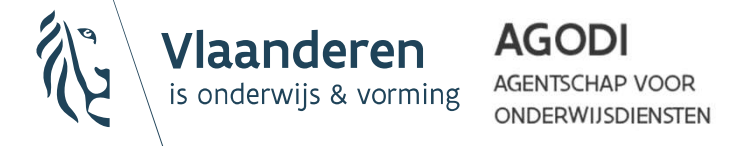

#### Stap 6: Afwijking(en)

In specifieke gevallen kan afgeweken worden van de regel dat er enkel recht op leerlingenvervoer wordt toegekend naar de dichtstbijzijnde school. Stap 6 is dus enkel nodig indien u bij stap 5 de boodschap kreeg dat er een of meer dichtere scholen zijn.

• Selecteer in de lijst 'Afwijking' omwille van welke reden de toekenning van het recht op leerlingenvervoer alsnog overwogen moet worden.

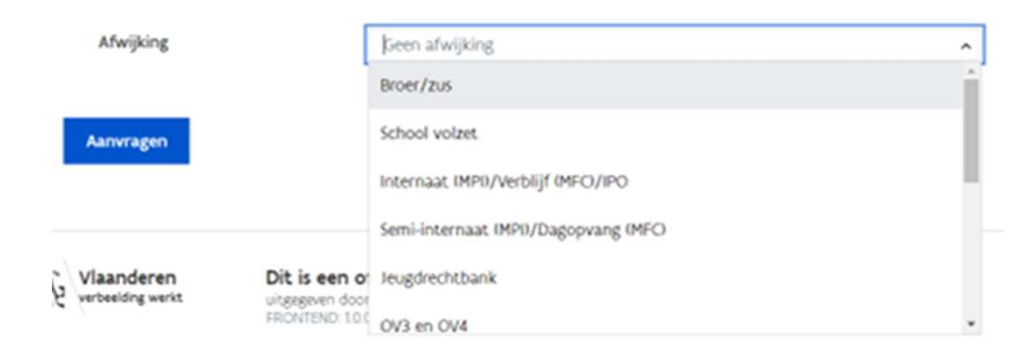

**Nadat u een afwijking gekozen heeft, verschijnen extra vragen die** meestal vereist en soms optioneel in te vullen zijn.

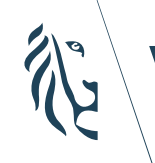

**AGODI AGENTSCHAP VOOR** is onderwiis & vorming ONDERWIJSDIENSTEN

## Stap 6: Afwijking(en)

- Beperk de toevoeging van afwijkingen tot alleen het noodzakelijke.
	- Enkel indien effectief nodig, mag er meer dan 1 afwijking opgenomen worden in de aanvraag.
	- Aanvragen waarin overbodige afwijkingen opgenomen zijn, zullen automatisch geweigerd worden. U heeft nadien uiteraard wel de mogelijkheid om de aanvraag opnieuw in te dienen, zonder de overbodige afwijking(en).
- Beperk het gebruik van de afwijking 'Andere' eveneens tot het absolute minimum.
	- Enkel wanneer geen enkele ander afwijking in de lijst voldoet, mag de afwijking 'Andere' gebruikt worden.
	- Ook hier zal **fout gebruik** leiden tot een weigering van de aanvraag, waarna u de aanvraag opnieuw moet indienen.

**AGODI** 

ONDERWIJSDIENSTEN

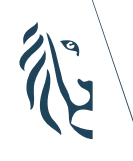

• Indien alle vereiste informatie werd ingevoerd bij de voorgaande noodzakelijke stappen, hoeft u enkel nog te klikken op de knop 'Aanvragen' om de aanvraag in te dienen. **Stap 7: Aanvraag indienen<br>le vereiste informatie werd ingevoerd bij de<br>nde poodzakelijke stappen, boeft u enkel nog te** 

#### **Aanvragen**

• Nadien verschijnt onmiddellijk een detail van de ingediende aanvraag, met (mogelijk voorlopige) feedback.

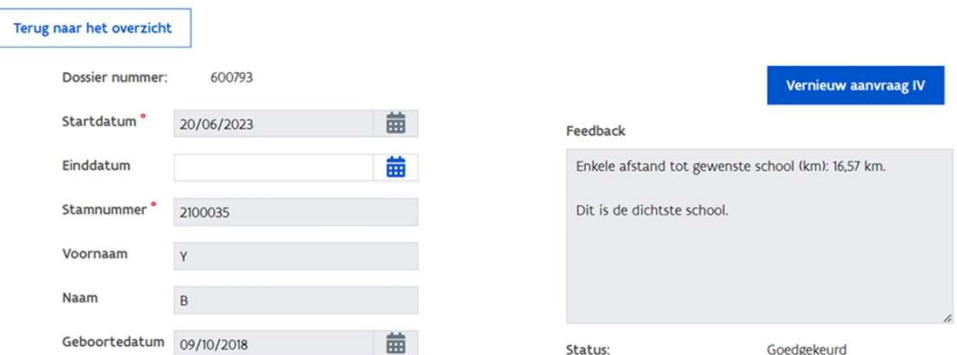

Detail Recht op Vervoer Dossier

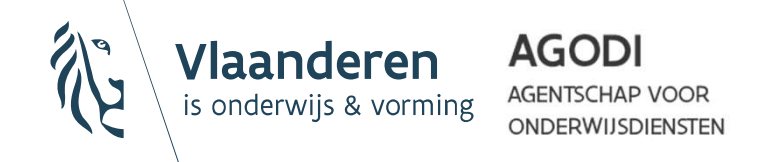

- Indien mogelijk, behandelt MOVIS de aanvraag onmiddellijk op automatische wijze. **Stap 8: Aanvraag behandelen**<br>I mogelijk, behandelt MOVIS de aanvraag onmiddellijk<br>tomatische wijze
	- Het detailscherm (stap 7) toont dan de status 'Goedgekeurd' of 'Geweigerd' + de definitieve feedback.
- Soms is de tussenkomst van een dossierbehandelaar echter noodzakelijk en zal de behandeling van de aanvraag meer tijd in beslag nemen.
	- Het detailscherm (stap 7) toont dan de status 'In verwerking' + een voorlopige feedback.

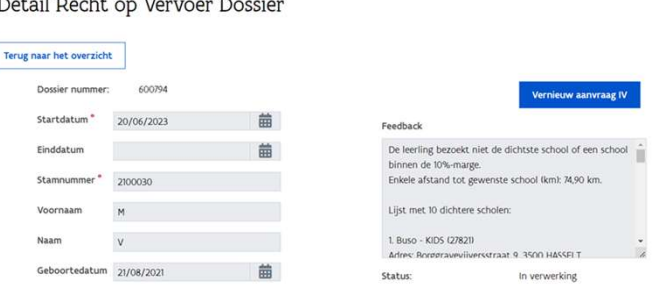

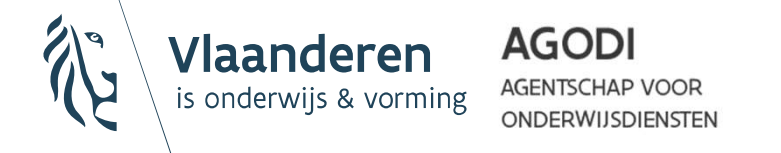

#### Stap 9: Algemene notificatiemail

In aansluiting bij de GDPR-regelgeving verstuurt MOVIS niet langer een beslissingsmail per dossier. Alle beslissingen dienen geraadpleegd te worden in het platform zelf (zie luik 4: dossier raadplegen).

**Stap 9: Algemene notificatiemail**<br>
In aansluiting bij de GDPR-regelgeving verstuurt MOVIS niet langer een<br>
beslissingsmail per dossier. Alle beslissingen dienen geraadpleegd te worden in<br>
het platform zelf (zie luik 4: do

- Indien er nieuwe beslissingen beschikbaar zijn in MOVIS krijgt u op het einde van de dag een algemene notificatiemail met een link naar het portaal.
	- Deze mail wordt verstuurd naar het e-mailadres dat werd ingegeven bij de 'Contactgegevens' (Stap 3).

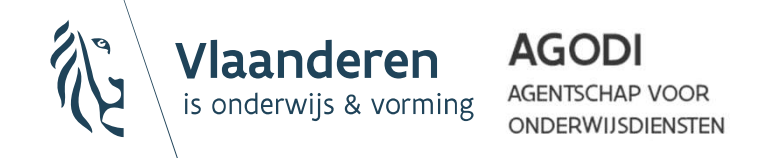

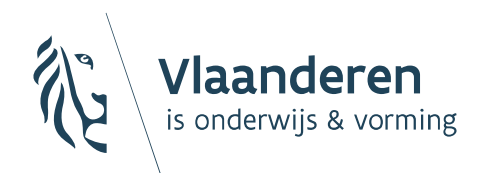

**AGODI AGENTSCHAP VOOR ONDERWIJSDIENSTEN** 

# 4. Recht op leerlingenvervoer: dossier raadplegen

## Algemeen

- Dit luik toont een overzicht van alle aanvragen die vanuit uw school ingediend werden:
	- Aanvragen/beslissingen vanaf schooljaar 2023-2024 zijn allemaal beschikbaar.
	- Aanvragen t.e.m. schooljaar 2022-2023: alleen de goedkeuringen werden geïmporteerd vanuit de oude applicatie.

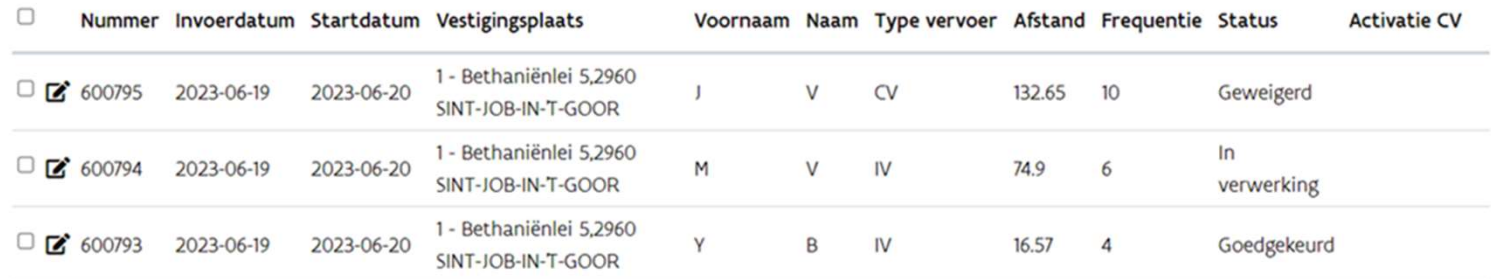

Let op: vanuit de oude applicatie zijn momenteel enkel de dossiers geïmporteerd die ingediend werden t.e.m. begin juli 2023. Aanvragen die nog later ingediend werden, zullen op een later moment geïmporteerd worden in MOVIS.

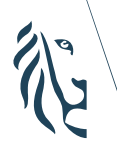

**AGODI** /laanderen **AGENTSCHAP VOOR** is onderwijs & vorming ONDERWIJSDIENSTEN

## Algemeen

Kies in het keuzemenu links voor de optie 'Recht op vervoer dossier raadplegen'.

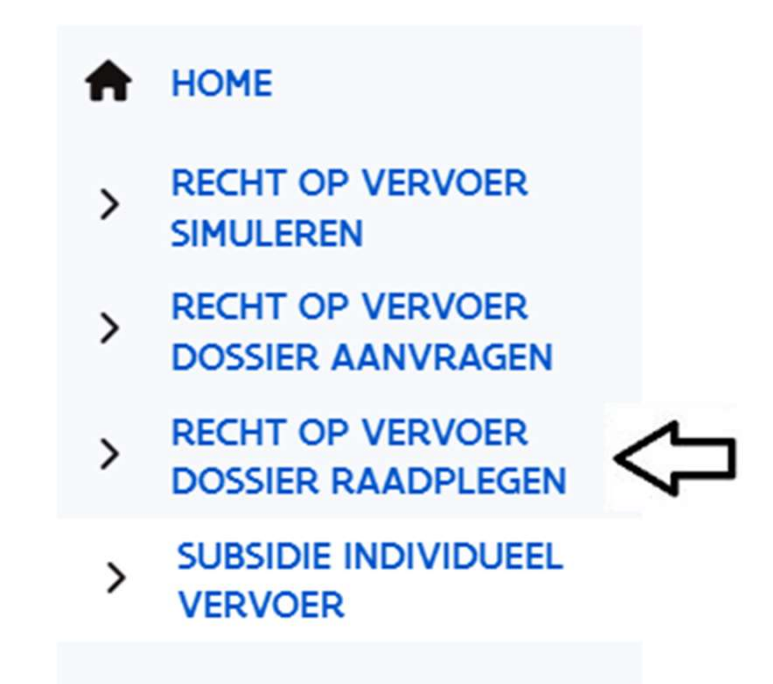

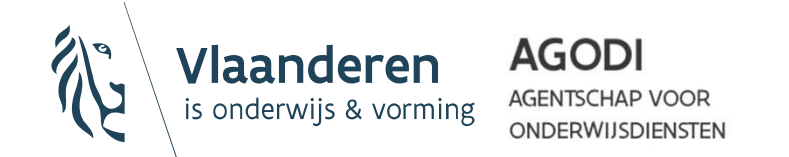

#### Stap 1: Aanvraag/beslissing zoeken

- In het overzicht staan aanvragen/beslissingen gerangschikt volgens het wijzigingstijdstip: de meest recent gewijzigde aanvragen staan bovenaan.
- Standaard worden 500 aanvragen/beslissingen getoond.
- Door concrete zoekcriteria in te vullen en te drukken op de **Stap 1: Aanvraag/beslissing zoeken**<br>
In het overzicht staan aanvragen/beslissingen gerangschikt<br>
volgens het wijzigingstijdstip: de meest recent gewijzigde<br>
aanvragen staan bovenaan.<br>
Standaard worden 500 aanvragen/beslis of oudere aanvragen/beslissingen.

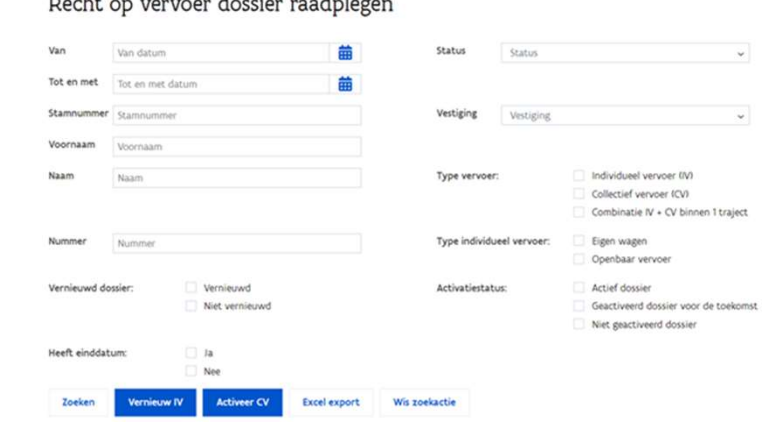

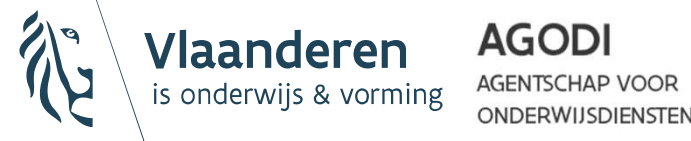

#### Stap 2: Aanvraag/beslissing raadplegen

• In het overzicht kan u in de kolom 'Status' zien of een aanvraag goedgekeurd, geweigerd of nog in verwerking is.

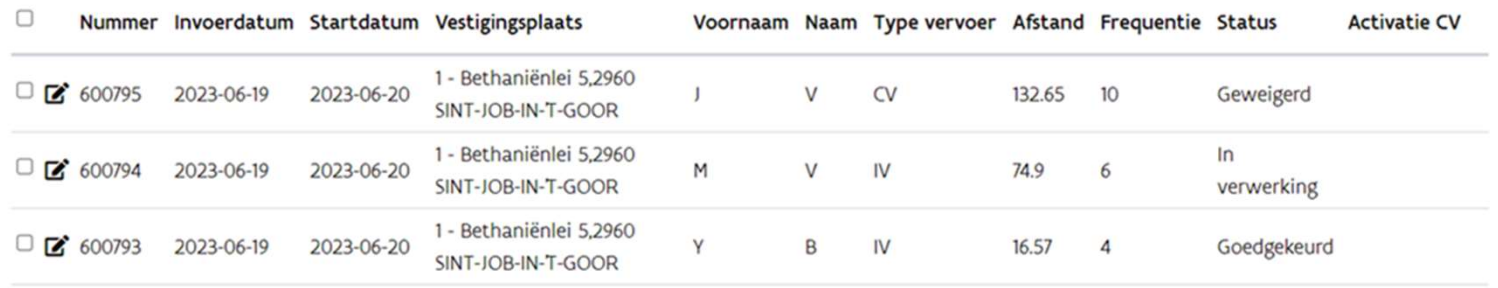

- Indien u alle details en de feedback van een specifieke aanvraag wil bekijken, kan u de detailpagina openen door te drukken op het potlood-icoon dat voor de betreffende aanvraag wordt getoond.
- Door te klikken op de knop 'Excel export' kan u de gegevens van opgezochte aanvragen/beslissingen raadplegen in Excel.

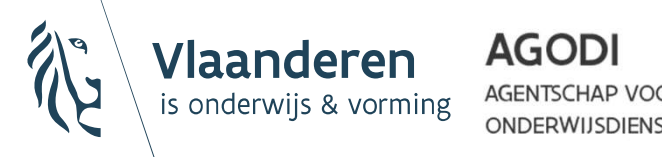

#### Stap 3: Aanvraag aanpassen

- Indien u een nog te behandelen of geweigerde aanvraag wil aanpassen (bv. n.a.v. de feedback) kan dit op een versnelde manier via de detailpagina van deze aanvraag.
- De volgende zaken kunnen aangepast worden binnen de maand na het indienen:
	- Verwijderen van (een) overbodige afwijking(en)
	- **Aanpassen van het opstapadres**
	- Aanpassen van de frequentie
- Indien alle gewenste aanpassingen werden aangebracht, hoeft u enkel nog te klikken op de knop 'Bewaren', waarna de aanvraag op aangepaste wijze ingediend zal worden.

#### **Bewaren**

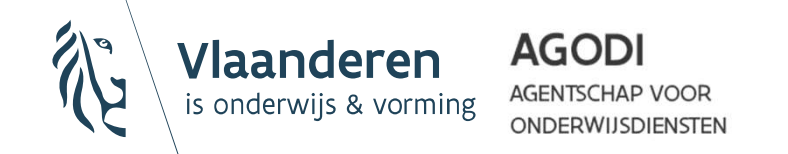

## Stap 4: aanvraag definitief afsluiten

- Goedgekeurde aanvragen krijgen soms automatisch een einddatum mee, waarna zij definitief ongeldig worden:
	- Bv. bij de afwijking 'Verhuis'
	- Bv. wanneer het systeem detecteert dat de leerling uitgeschreven is
	- Bv. in OV3 en OV4, vanaf het 1<sup>e</sup> jaar van de KF of het 4<sup>e</sup> leerjaar

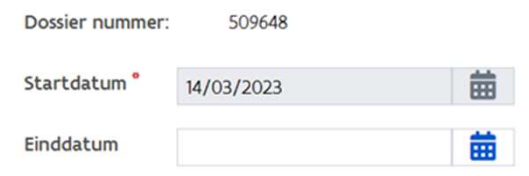

- Uitzonderlijk zal u zelf een einddatum moeten toekennen aan bepaalde aanvragen:
	- Bv. wanneer vastgesteld wordt dat er een te hoog aantal tweede opstapplaatsen wordt aangevraagd voor een leerling
- Einddata kunnen nooit verlengd worden, enkel verkort.

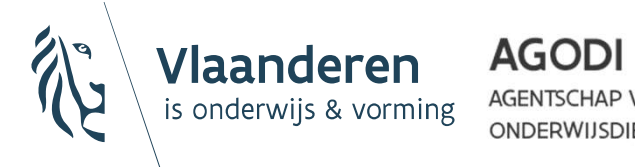

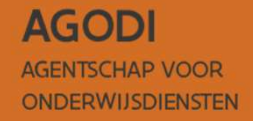

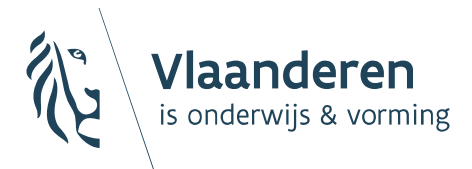

5. (De)activering goedgekeurde rechten collectief vervoer

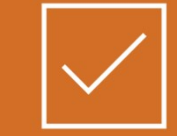
Voor een efficiënte planning van de ritten is het essentieel dat De Lijn op elk moment van het jaar weet welke goedgekeurde rechten uitgevoerd moeten worden en welke niet.

- Bijgevolg is het noodzakelijk om goedgekeurde rechten voor collectief vervoer te (de)activeren wanneer nodig, en dit nauw op te volgen.
- Deze opvolging heeft enkel betrekking op structurele wijzigingen in vervoersnoden:

WFL (by.):

- De leerling komt intussen op een andere manier naar school.
- De leerling gebruikt een bepaald opstapadres niet langer.
- De leerling heeft de school verlaten.

NIET (bv.):

- De leerling is ziek.
- De leerling zit in een week-om-weekregeling wegens co-ouderschap.

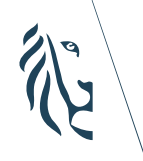

#### **AGODI**

s & vorming ONDERWIJSDIENSTEN

#### (De)activatie CV: twee mogelijkheden

• Via een geopend dossier (= één aanvraag per keer)

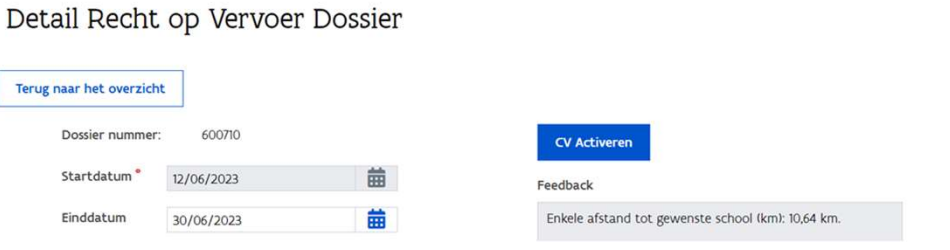

• Via de overzichtslijst *(= één aanvraag per keer OF meerdere aanvragen)* 

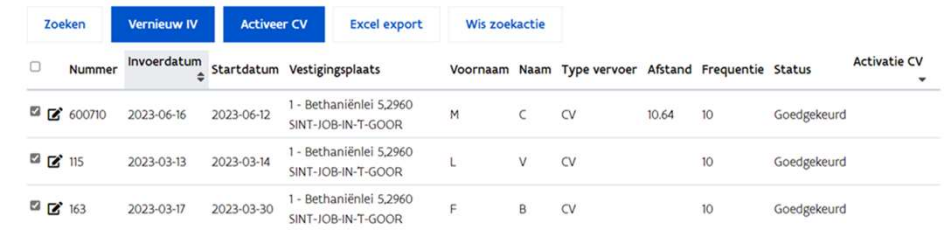

Meerdere aanvragen (bulk) = max. 50 per keer

Enkel mogelijk wanneer deze vervoersvragen allemaal dezelfde opstart-/afsluitdatum krijgen. Enkel mogelijk wanneer de totale geactiveerde frequentie per leerling max. 10 bedraagt.

**AGODI** ONDERWIJSDIENSTEN

# Via een geopend dossier: stappen<br>1. Open het 'Detail Recht op Vervoer Dossier' van de aanvraag.<br>2. Klik bovenaan op de knop 'Activeer CV'. **2. Klik bovenaan op de knop 'Activeer CV'.**<br>2. Klik bovenaan op de knop 'Activeer CV'.<br>3. Vul de pop-up 'Activering collectief vervoer' in:<br>Activering collectief vervoer' in: Via een geopend dossier: stappen

- 
- 
- 

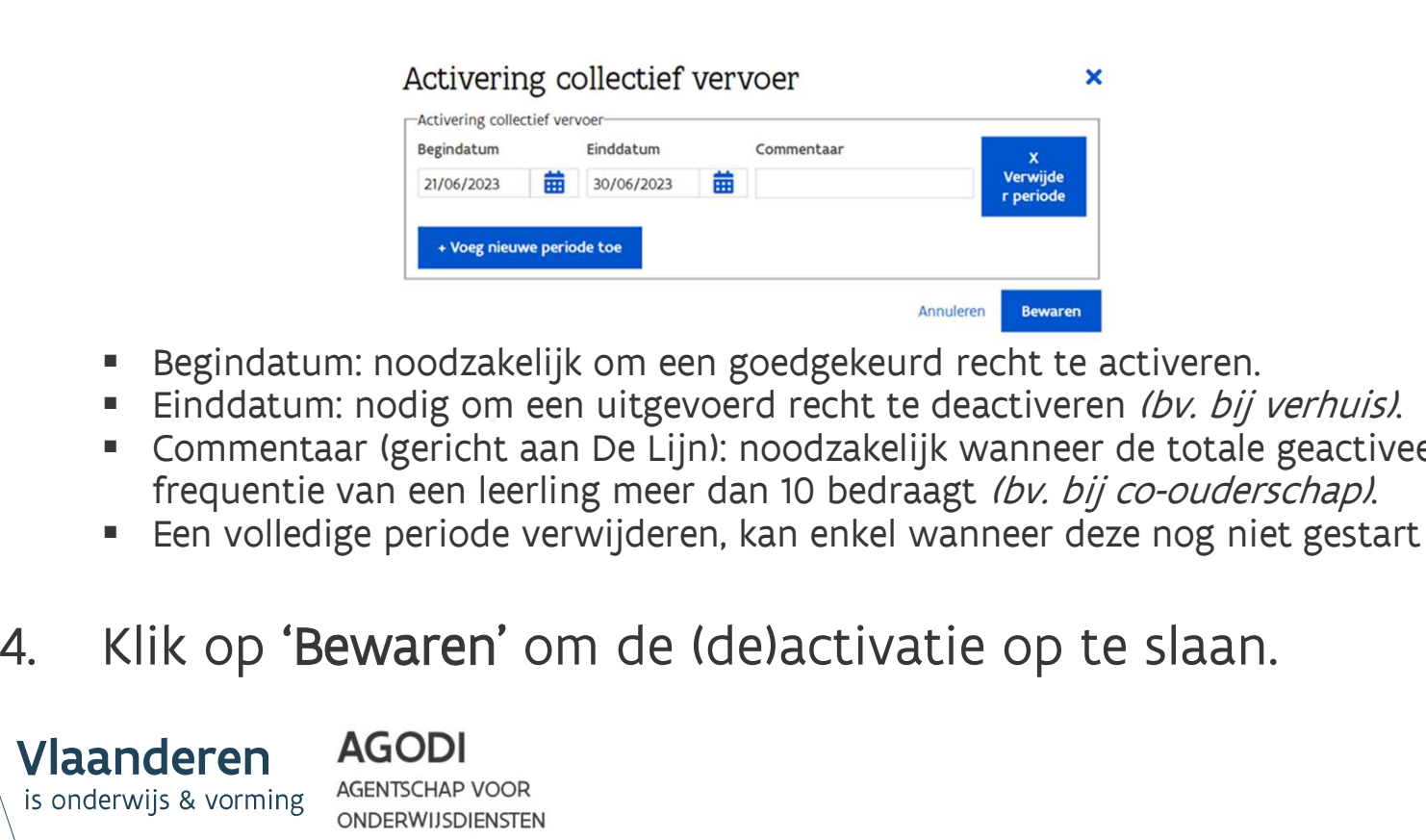

- Begindatum: noodzakelijk om een goedgekeurd recht te activeren.
- Einddatum: nodig om een uitgevoerd recht te deactiveren (bv. bij verhuis).
- Commentaar (gericht aan De Lijn): noodzakelijk wanneer de totale geactiveerde frequentie van een leerling meer dan 10 bedraagt (bv. bij co-ouderschap).
- Een volledige periode verwijderen, kan enkel wanneer deze nog niet gestart is.
- 

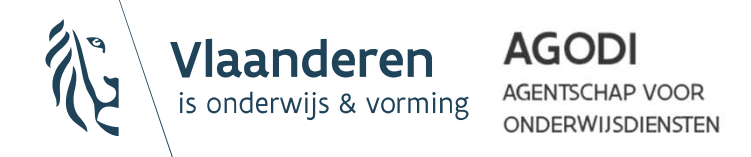

#### Via een geopend dossier: stappen

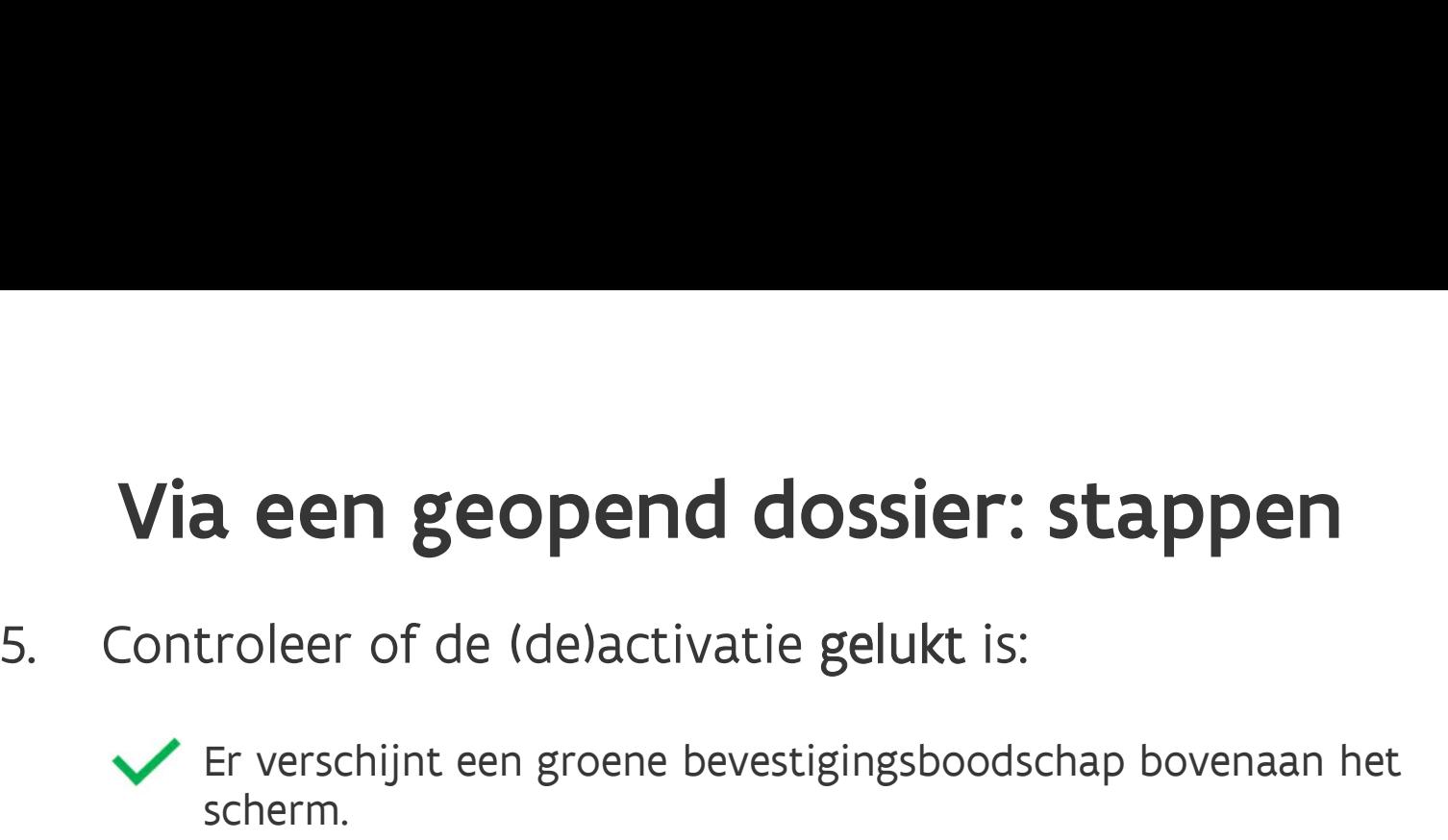

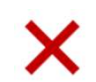

Er verschijnt een rode foutmelding bovenaan het scherm, waarin uitgelegd wordt waarom de (de)activatie niet gelukt is.

Via een geopend dossier: stappen<br>
5. Controleer of de (de)activatie gelukt is:<br>  $\sqrt{\frac{6}{5}}$  Fr verschijnt een groene bevestigingsboodschap bovenaan het<br>
scherm.<br>  $\sqrt{\frac{6}{5}}$  Fr verschijnt een rode foutmelding bovenaan het aangepast in de overzichtslijst met aanvragen:

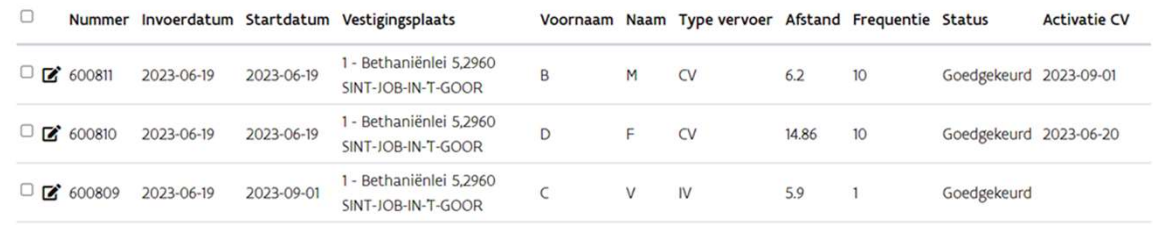

- Activatie: de opstartdatum verschijnt onmiddellijk.
- Deactivatie: de opstartdatum verdwijnt wanneer de vervoersperiode afgelopen is.

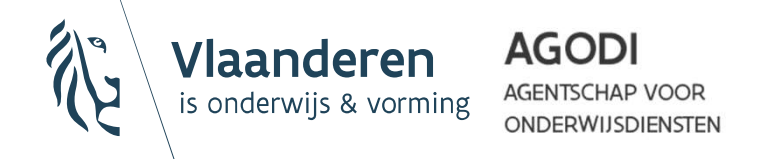

### Via de overzichtslijst: stappen

- 
- 1. Ga naar het menu 'Recht op vervoer dossier raadplegen'.<br>
2. Filter via de zoekfunctie gericht welke aanvraag/aanvragen<br>
2. Filter via de zoekfunctie gericht welke aanvraag/aanvragen<br>
1. The contractive contraction of th u wenst te (de)activeren.

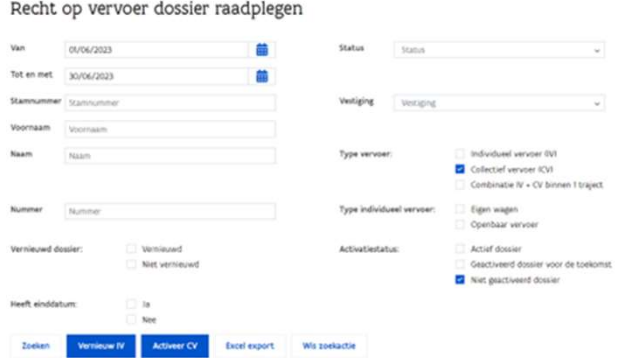

3. Selecteer de aanvraag/aanvragen die u wenst te (de)activeren.<br>
3. Selecteer de aanvraag/aanvragen die u wenst te (de)activeren door te klikken op het vierkantje voor elke regel in de gefliterde overzichtslijst. (de)activeren door te klikken op het vierkantje voor elke regel in de gefilterde overzichtslijst.

> Wanneer u op het vierkantje helemaal bovenaan de lijst klikt, zullen de eerste 50 aanvragen in één klik geselecteerd worden.

AGODI

# Via de overzichtslijst: stappen<br>4. Klik op de knop 'Activeer CV'.<br>5. Vul de pop-up 'Activering collectief vervoer' in:<br>Activering collectief vervoer<br>Activering collectief vervoer<br>**1. Activering collectief vervoer** Via de overzichtslijst: stappen

- 
- 

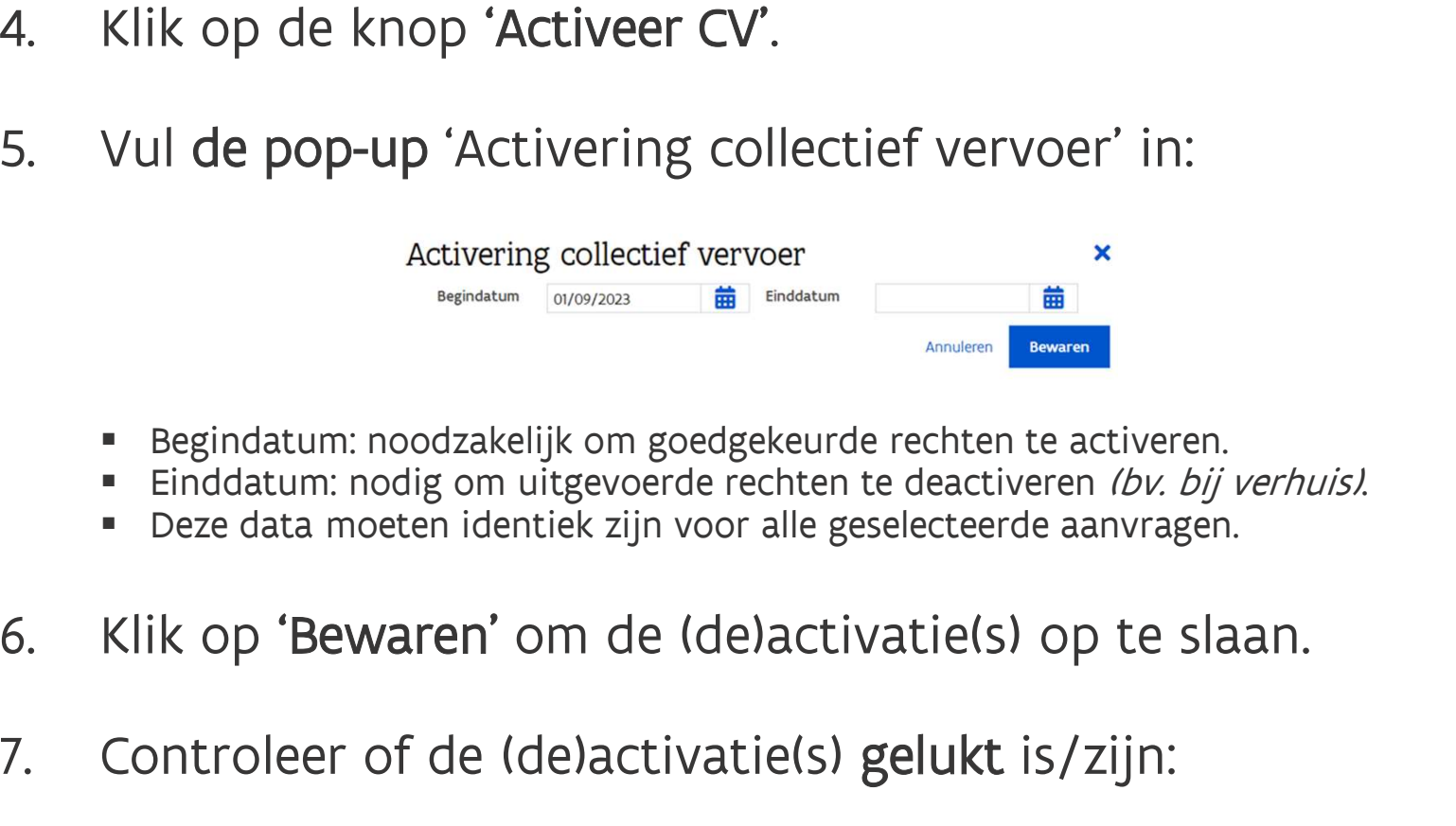

- Begindatum: noodzakelijk om goedgekeurde rechten te activeren.
- Einddatum: nodig om uitgevoerde rechten te deactiveren (bv. bij verhuis).
- Deze data moeten identiek zijn voor alle geselecteerde aanvragen.
- 
- 

7. Controleer of de (de)activatie(s) gelukt is/zijn:<br>
2. Controleer of de (de)activatie(s) gelukt is/zijn:<br>
2. Er verschijnt en groene bevestigingsboodschap bovenaan<br>
2. Er verschijnt en groene bevestigingsboodschap boven Er verschijnt een groene bevestigingsboodschap bovenaan het scherm wanneer alle (de)activaties gelukt zijn. sindatum: noodzakelijk om goedgekeurde rechten te activeren.<br>ddatum: nodig om uitgevoerde rechten te deactiveren *(bv. bij verhuis)*.<br>ze data moeten identiek zijn voor alle geselecteerde aanvragen.<br>Op **'Bewaren'** om de (de

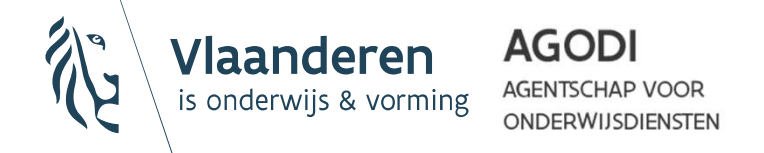

#### Via de overzichtslijst: stappen

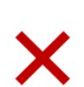

Er verschijnt een rode foutmelding bovenaan het scherm, wanneer een of meerdere (de)activaties niet gelukt zijn. Daarin wordt **ia de overzichtslijst: stappen<br>Er verschijnt een rode foutmelding bovenaan het scherm, wanneer<br>een of meerdere (de)activaties niet gelukt zijn. Daarin wordt<br>uitgelegd welke (de)activaties) niet gelukt zijn en waarom.<br>Let** uitgelegd welke (de)activatie(s) niet gelukt zijn en waarom. **lia de overzichtslijst: stappen**<br>Er verschijnt een rode foutmelding bovenaan het scherm, wanneer<br>een of meerdere (de)activaties niet gelukt zijn. Daarin wordt<br>uitgelegd welke (de)activaties) niet gelukt zijn en waarom.<br><u>L</u> Via de overzichtslijst: stappen<br>
Er verschijnt een rode foutmelding bovenaan het scherm, wanneer<br>
een of meerdere (de)activaties niet gelukt zijn. Daarin wordt<br>
X uitgelegd welke (de)activaties is niet vermeld worden in de

wel gelukt.

wordt de kolom 'Activatie CV' aangepast :

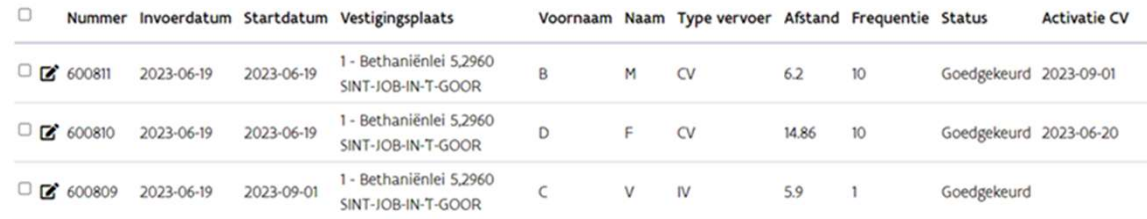

- Activatie: de opstartdatum verschijnt onmiddellijk.
- Deactivatie: de opstartdatum verdwijnt wanneer de vervoersperiode afgelopen is.

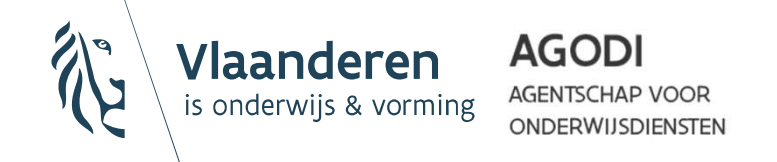

#### BELANGRIJK: schooljaar 2023-2024

- In aanloop naar schooljaar 2023-2024 is een grondige opvolging nodig van alle oude goedgekeurde aanvragen:
	- Geïmporteerde aanvragen uit het oude systeem kennen nog geen specifieke vervoersmomenten.

In alle aanvragen met een frequentie <10 die verder uitgevoerd moeten worden, moet het weekschema aangevuld worden (= vinkjes).

 Geïmporteerde aanvragen uit de oude applicatie kennen nog geen activatiestatus.

Alle aanvragen die verder uitgevoerd moeten worden, moeten geactiveerd worden.

Alleen op deze manier is het voor De Lijn duidelijk welke leerlingen verder gebruik willen maken van het vervoer vanuit welke opstapplaats en op welke momenten.

AGODI

ONDERWIJSDIENSTEN

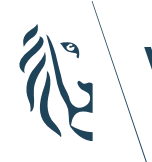

**AGODI AGENTSCHAP VOOR ONDERWIJSDIENSTEN** 

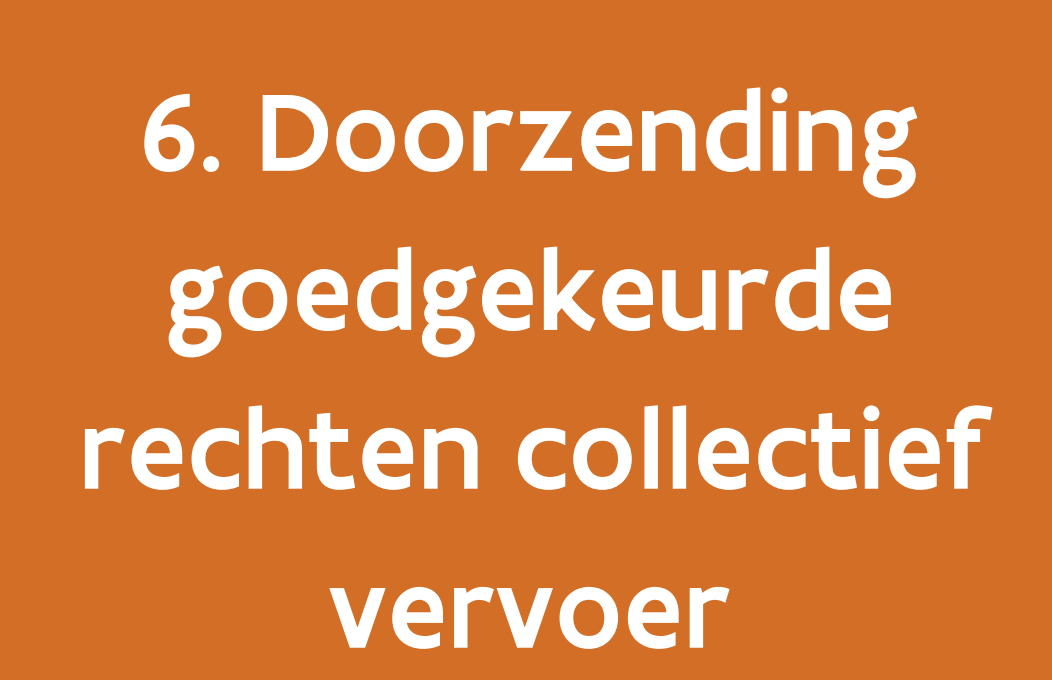

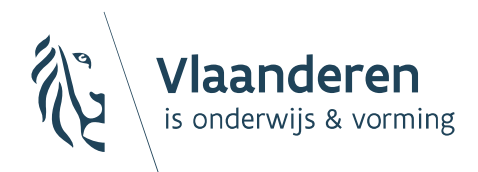

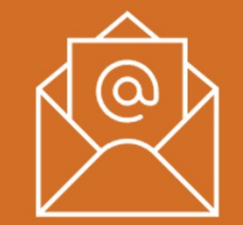

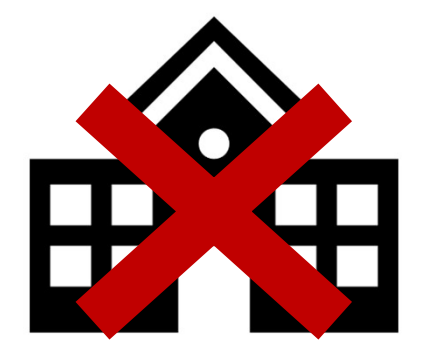

De school hoeft geen informatie over goedgekeurde rechten van het collectief vervoer door te sturen aan de Lijn.

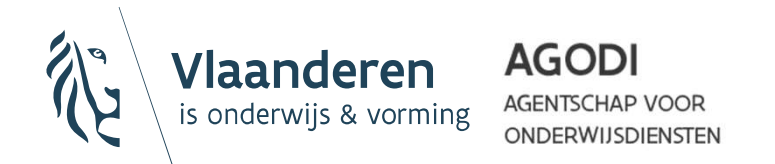

U hoeft niet langer goedgekeurde aanvragen (PDF) per mail aan de provinciale entiteit van De Lijn te bezorgen. **Algemeen**<br>
miet langer goedgekeurde aanvragen (PDF) per mail aan<br>
mciale entiteit van De Lijn te bezorgen.<br>
ontvangt nu rechtstreeks vanuit MOVIS een overzicht<br>
goedgekeurde rechten.<br>
In deze zending zijn **ook de (de)acti** 

De Lijn ontvangt nu rechtstreeks vanuit MOVIS een overzicht van alle goedgekeurde rechten.

- In deze zending zijn ook de (de)activaties opgenomen.
- alle leerlingen.

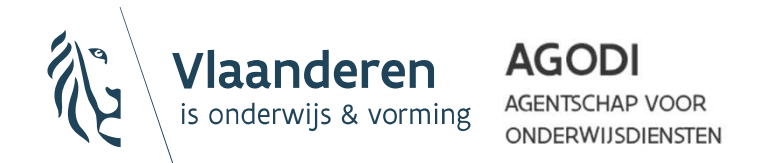

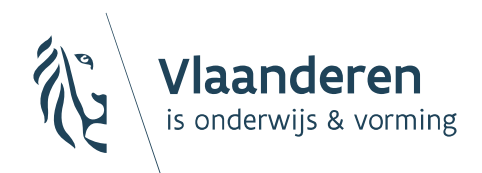

**AGODI AGENTSCHAP VOOR ONDERWIJSDIENSTEN** 

### 7. Individueel leerlingenvervoer vernieuwen

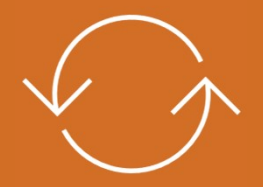

Een vernieuwing mag enkel aangevraagd worden indien het vervoerstraject ongewijzigd bleef (= dezelfde woon- of verblijfplaats + school/vestiging).

Indien het vervoerstraject wel gewijzigd is, moet er een volledig nieuwe aanvraag tot recht op individueel leerlingenvervoer ingediend worden.

- Een toegekend recht op leerlingenvervoer is geldig tot het einde van het onderwijsniveau (basis vs. secundair), op voorwaarde dat het traject ongewijzigd blijft.
- Toegekende rechten op individueel vervoer moeten wel jaarlijks vernieuwd worden, opdat er elk schooljaar een uniek nummer is op basis waarvan een abonnement besteld of een financiële tegemoetkoming aangevraagd kan worden.

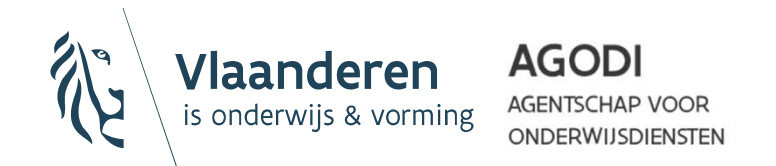

#### Vernieuwing IV: twee mogelijkheden

Elk dossier kan slechts eenmaal vernieuwd worden: elk schooljaar moet de<br>vernieuwing dus aangevraagd worden o.b.v. het laatste vernieuwde dossier.

• Via een geopend dossier (= één aanvraag per keer)

Detail Recht op Vervoer Dossier

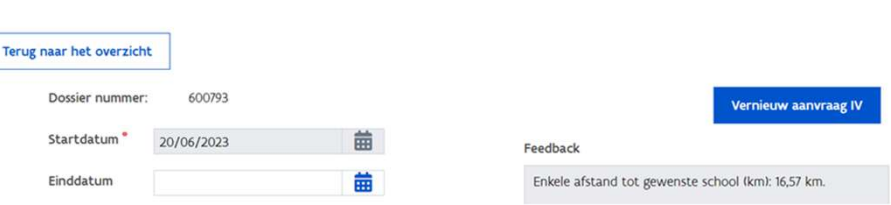

• Via de overzichtslijst (= één aanvraag per keer OF meerdere aanvragen)

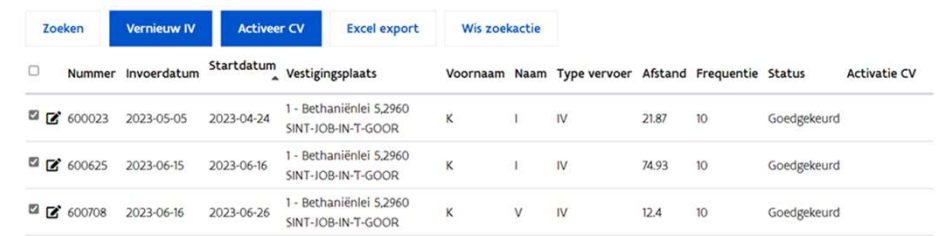

Meerdere aanvragen (bulk) = max. 50 per keer

**Enkel mogelijk wanneer deze vervoersvragen allemaal dezelfde begindatum** krijgen.

**AGODI NDERWIJSDIENSTEN** 

# Via een geopend dossier: stappen<br>1. Open het 'Detail Recht op Vervoer Dossier' van de aanvraag.<br>2. Klik bovenaan op de knop 'Vernieuw aanvraag IV'. Via een geopend dossier: stappen

- 
- 
- **2. Klik bovenaan op de knop 'Vernieuw aanvraag IV'.**<br>2. Klik bovenaan op de knop 'Vernieuw aanvraag IV'.<br>3. Selecteer in de pop-up 'Vernieuwing individueel vervoer' de gewenste begindatum. gewenste begindatum. 2. Klik bovenaan op de knop 'Vernieuwing individueel vervoer<br>
3. Selecteer in de pop-up 'Vernieuwing individueel vervoer<br>
gewenste begindatum.<br>
Vernieuwing individueel vervoer  $\star$ <br>
<sup>Begindatum |01/09/2023</sup><br>
4. Klik op 'B

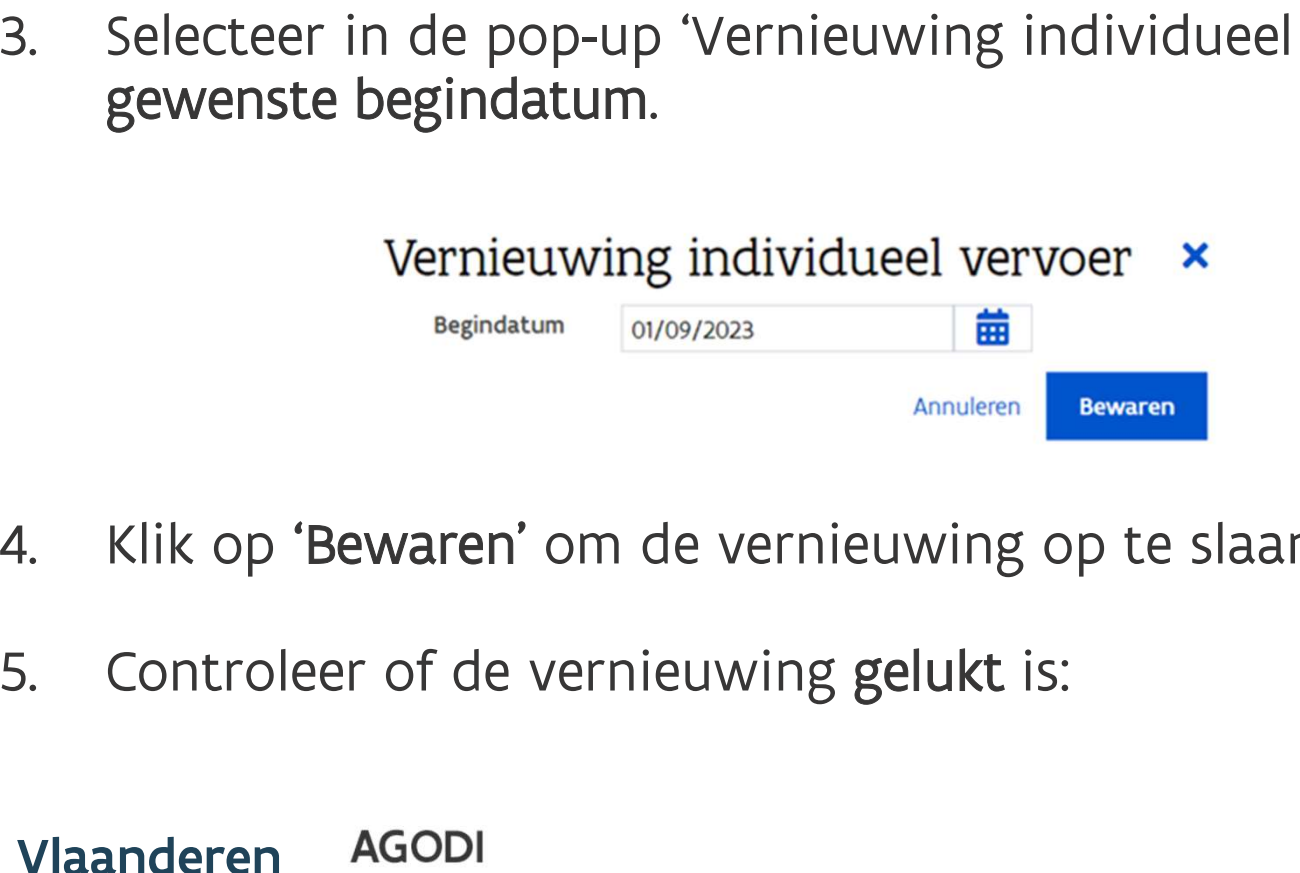

- 
- 

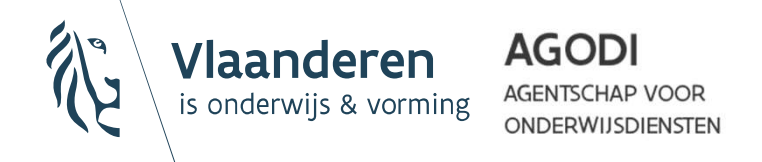

#### Via een geopend dossier: stappen

Er verschijnt een groene bevestigingsboodschap bovenaan het scherm.

Er verschijnt een rode foutmelding bovenaan het scherm, waarin uitgelegd wordt waarom de vernieuwing niet gelukt is.

Via een geopend dossier: stappen<br>
Freeschijnt een groene bevestigingsboodschap bovenaan het<br>
scherm.<br> **X** Er verschijnt een rode foutmelding bovenaan het scherm.<br> **X** waarin uitgelegd wordt waarom de vernieuwing niet geluk extra aanvraag met een nieuw goedkeuringsnummer en de gekozen begindatum.

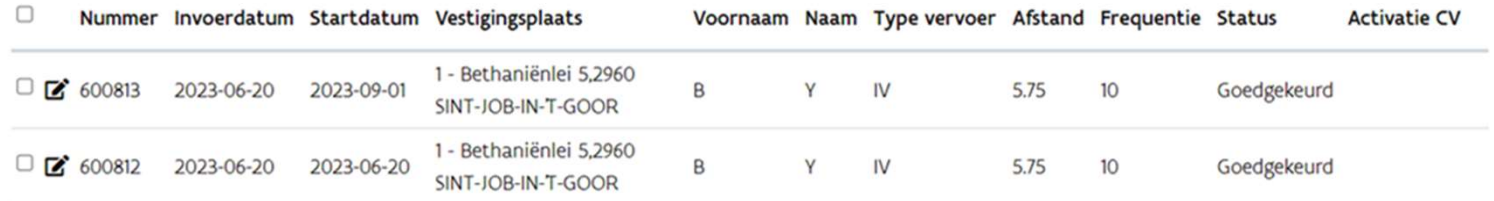

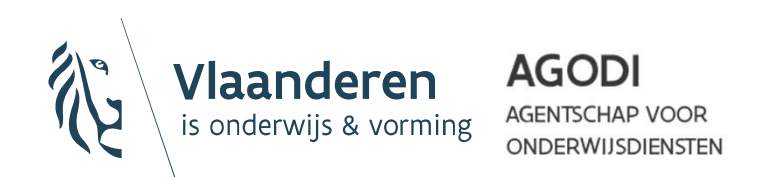

#### Via de overzichtslijst: stappen

- 
- Via de overzichtslijst: stappen<br>1. Ga naar het menu 'Recht op vervoer dossier raadplegen'.<br>2. Filter via de zoekfunctie gericht welke aanvraag/aanvragen<br>1. wenst te vernieuwen.<br>Recht op vervoer dossier raadplegen u wenst te vernieuwen.

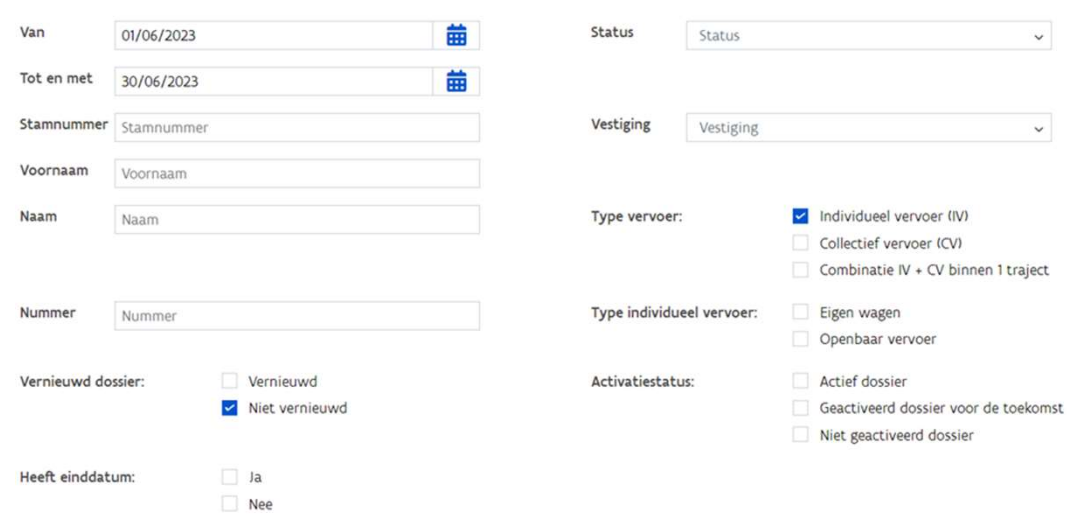

 Tip: via de filterfunctie 'Vernieuwd dossier' kan u gemakkelijk alle dossiers selecteren die nog niet vernieuwd werden.

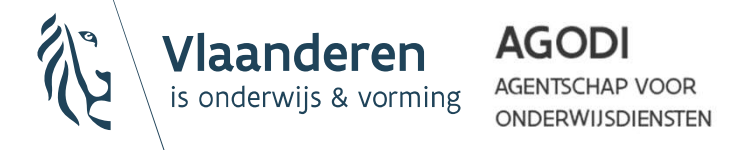

#### Via de overzichtslijst: stappen

- Via de overzichtslijst: stappen<br>3. Selecteer de aanvraag/aanvragen die u wenst te<br>19 vernieuwen door te klikken op het vierkantje voor elke<br>19 regel in de gefilterde overzichtslijst. vernieuwen door te klikken op het vierkantje voor elke regel in de gefilterde overzichtslijst. Wia de overzichtslijst: stappen<br>
3. Selecteer de aanvraag/aanvragen die u wenst te<br>
vernieuwen door te klikken op het vierkantje voor elke<br>
regel in de gefilterde overzichtslijst.<br>
Vanneer u op het vierkantje helemaal bove
	- Wanneer u op het vierkantje helemaal bovenaan de lijst klikt, zullen
	- de eerste 50 aanvragen in één klik geselecteerd worden.
- 
- gewenste begindatum.

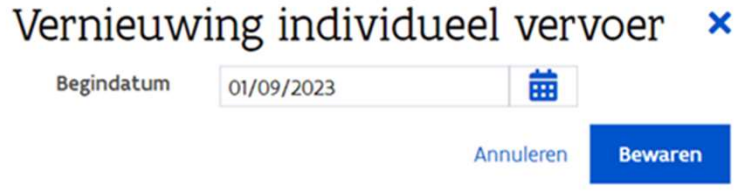

Deze datum moet identiek zijn voor alle geselecteerde aanvragen.

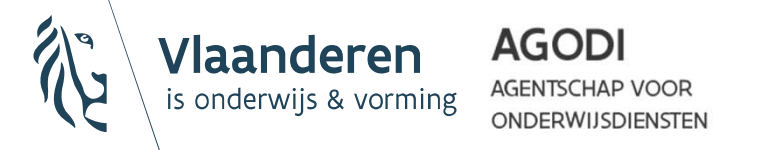

# Via de overzichtslijst: stappen<br>6. Klik op 'Bewaren' om de vernieuwing op te slaan.<br>7. Controleer of de vernieuwing(en) gelukt is/zijn: Via de overzichtslijst: stappen

- 
- 

Via de overzichtslijst: stappen<br>6. Klik op 'Bewaren' om de vernieuwing op te slaan.<br>7. Controleer of de vernieuwing(en) gelukt is/zijn:<br>Firenschijnt een groene bevestigingsboodschap bovenaan het scherm. Er verschijnt een groene bevestigingsboodschap bovenaan het scherm.

> Er verschijnt een rode foutmelding bovenaan het scherm, wanneer een of meerdere vernieuwing(en) niet gelukt zijn. Daarin wordt uitgelegd welke vernieuwingen niet gelukt zijn en waarom.

> Let op: Vernieuwingen die niet vermeld worden in de foutmelding, zijn wel gelukt.

8. In de overzichtslijst verschijnt een extra aanvraag met een nieuw goedkeuringsnummer en de gekozen begindt aanvraag met een nieuw goedkeuringsnummer en de overzichtslijst verschijnt een extra aanvraag met een nieuw goe nieuw goedkeuringsnummer en de gekozen begindatum voor elke vernieuwing die gelukt is.

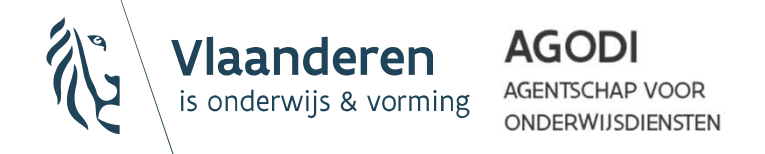

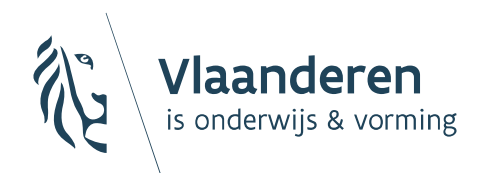

**AGODI ISCHAP VOOR ONDERWIJSDIENSTEN** 

## Extra informatie: abonnement bestellen bij de Lijn

via derdebetalerssysteem

## **Abonnement bestellen bij De Lijn:**<br> **Vaar en Wanneer?**<br> *Het afleveren van een abonnement n.a.v. goedgekeurde rechten op individuel*<br> *vervoer gebeurt niet automatisch. De school moet zelf actie ondernemen.*<br>
• De school Abonnement bestellen bij De Lijn: waar en wanneer?

Het afleveren van een abonnement n.a.v. goedgekeurde rechten op individueel<br>vervoer gebeurt niet automatisch. De school moet zelf actie ondernemen.

- Business Portaal:
	- Ten vroegste één werkdag na het verkrijgen van het goedkeuringsnummer in MOVIS, indien het abonnement moet starten tijdens het lopende schooljaar.
	- Ten vroegste vanaf 1 juni, indien het abonnement moet starten tijdens het volgende schooljaar.
- De school kan enkel bestellingen plaatsen voor leerlingen die een goedkeuringsnummer kregen via MOVIS.
	- Indien de school een bestelling probeert te plaatsen voor leerlingen zonder goedkeuringsnummer, zal er een foutmelding verschijnen.

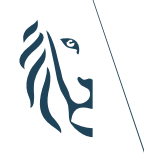

#### **AGODI**

ONDERWIJSDIENSTEN

#### Abonnement bestellen bij De Lijn: per individuele leerling

- De school klikt op de gele knop 'Abonnee toevoegen'.
- De school vult het pop up-venster in:
	- De velden 'Voornaam', 'Naam' en 'INSZ-nummer' moeten verplicht ingevuld worden.
	- **Er moet een startdatum geselecteerd worden:** 
		- o Indien het abonnement moet starten tijdens het lopende schooljaar kiest de school voor 1/09 (wanneer de bestelling gebeurt in september t.e.m. december), voor 1/01 (wanneer de bestelling gebeurt in januari t.e.m. maart) of voor 1/04 (wanneer de bestelling gebeurt in april t.e.m. juni).
		- o Indien het abonnement moet starten vanaf het volgende schooljaar kiest de school altijd voor 1/09.
	- Een correspondentieadres kan toegevoegd worden wanneer de leerling een nieuwe MOBIB-kaart wenst te ontvangen op een ander adres dan het officiële domicilieadres.
- De school voltooit de bestelling door te klikken op de knop 'Toevoegen'.

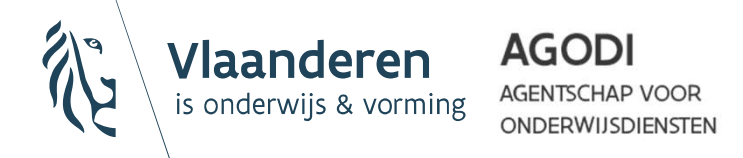

## **Abonnement bestellen bij De Lijn:**<br> **VOOF meerdere leerlingen tegelijk**<br>
Erschool klikt op de grijze knop 'Abonnees uploaden'.<br>
Er school downloadt de template van De Lijn via het pop up-<br>
The kolommen 'Rijksregisternumme Abonnement bestellen bij De Lijn: voor meerdere leerlingen tegelijk

- De school klikt op de grijze knop 'Abonnees uploaden'.
- De school downloadt de template van De Lijn via het pop upvenster en vult deze in:
	- De kolommen 'Rijksregisternummer', 'Voornaam' en 'Naam' (kolom A tot C) moeten verplicht ingevuld worden.
	- - 1/09 (wanneer de bestelling gebeurt in september t.e.m. december), voor 1/01 (wanneer de bestelling gebeurt in januari t.e.m. maart) of voor 1/04 (wanneer de bestelling gebeurt in april t.e.m. juni).
		- Indien het abonnement moet starten vanaf het volgende schooljaar kiest de school altijd voor 1/09.
	- Een correspondentieadres (kolommen O tot T) kan toegevoegd worden wanneer de leerling een nieuwe MOBIB-kaart wenst te ontvangen op een ander adres dan het officiële domicilieadres.
- De school voltooit de bestelling door de ingevulde template op te laden in het pop up-venster en te klikken op 'Valideren'. **AGODI** Vlaanderen

**AGENTSCHAP VOOR** is onderwijs & vorming ONDERWIJSDIENSTEN

#### Abonnement bestellen bij De Lijn: verwerken bestelling

#### Belangrijk!

- De school ontvangt ten vroegste 2 werkdagen na het plaatsen van de bestelling een antwoord van De Lijn via het Business Portaal:
	- Wanneer de Buzzy Pazz toegekend werd, wordt het bolletje voor de bestelregel groen. De kenmerken van het abonnement (startdatum, einddatum, duurtijd en tussenkomst) worden aangevuld.
	- Wanneer de Buzzy Pazz niet toegekend werd, blijft het bolletje voor de bestelregel rood. De school kan in de kolom 'Notities' (tussen 'Status' en 'Acties') lezen wat de reden is.

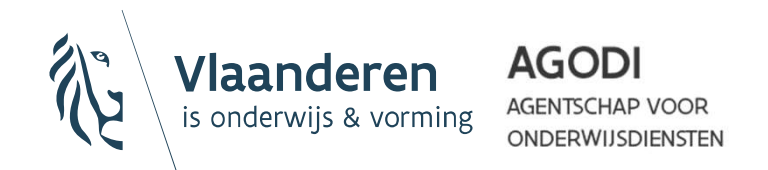

## **Abonnement bestellen bij De Lijn:**<br> **Verwijderen bestelling**<br> **Example 1997**<br> **Example abonnement abonnement**<br> **Example abonnement**<br> **Example abonnement**<br> **Example abonnement**<br> **Example abonnement**<br> **Example abonnement**<br> Abonnement bestellen bij De Lijn: verwijderen bestelling

- De school kan een bestelling verwijderen door te klikken op het vuilbak-icoon op het einde van de bestelregel:
	- Indien dit gebeurt voor middernacht op de dag van de bestelling,
	- stroomt de bestelling niet door naar De Lijn.<br>Indien dit gebeurt bij een lopend abonnement, wordt het abonnement stopgezet.
- Het verwijderen van een bestelling kan nodig zijn omwille van verschillende redenen: • Indien dit gebeurt voor middernacht op de dag van de bestelling,<br>• stroomt de bestelling niet door naar De Lijn.<br>• Indien dit gebeurt bij een lopend abonnement, wordt het abonnement<br>stopgezet.<br>• Verwijderen van een beste
	- De school maakt een fout bij het plaatsen van een bestelling.
	- De leerling kiest alsnog voor een andere school.
	-
	- De leerling verlaat de school vroegtijdig.<br>De leerling schakelt over naar een ander vervoersmiddel.
	- **Limits** and the second control of

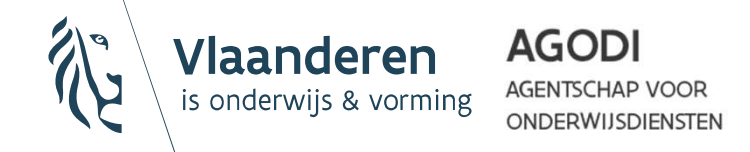

## **Abonnement bestellen bij De Lijn:**<br> **bijkomende vragen?**<br>
Voor vragen en problemen m.b.t. het Business Portaal of<br>
abonnementen kan de school De Lijn contacteren via:<br>
• de Help-knop in het portaal (rechts onderaan), met Abonnement bestellen bij De Lijn: bijkomende vragen?

Voor vragen en problemen m.b.t. het Business Portaal of abonnementen kan de school De Lijn contacteren via:

- de Help-knop in het portaal (rechts onderaan), met de vermelding van 'BUSO' in het veld 'Beschrijving'.
- van 'BUSO' in het onderwerp.

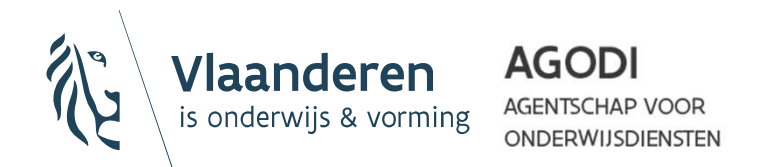

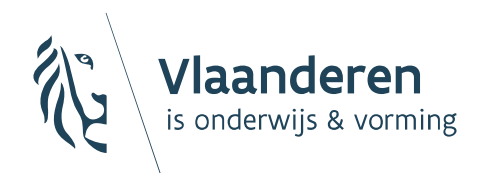

**AGODI AGENTSCHAP VOOR ONDERWIJSDIENSTEN** 

## 8. Individueel leerlingenvervoer: subsidie aanvragen **ngenvervoer:<br>die aanvragen<br>suisse<br>suisse die production (1)<br>NIEUW – januari 2024**

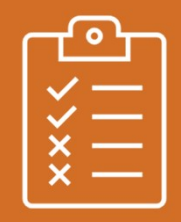

- Ouders van rechthebbende leerlingen, die hun kind(eren) met de eigen wagen naar de dichtstbijzijnde school brengen, kunnen hiervoor een tussenkomst in de vervoerskosten krijgen. • Ouders van rechthebbende leerlingen, die hun kind(eren) met<br>de eigen wagen naar de dichtstbijzijnde school brengen,<br>kunnen hiervoor een tussenkomst in de vervoerskosten<br>krijgen.<br>• Rechthebbende leerlingen, die geen gebru **Algemeen**<br>
Ouders van rechthebbende leerlingen, die hun kind(eren) met<br>
de eigen wagen naar de dichtstbijzijnde school brengen,<br>
kunnen hiervoor een **tussenkomst** in de vervoerskosten<br>
krijgen.<br>
Rechthebbende leerlingen, Algerineeri<br>
Ouders van rechthebbende leerlingen, die hun kind(erer<br>
de eigen wagen naar de dichtstbijzijnde school brengen<br>
kunnen hiervoor een tussenkomst in de vervoerskosten<br>
krijgen.<br>
Rechthebbende leerlingen, die gee
- abonnement voor trein, bus of metro hebben

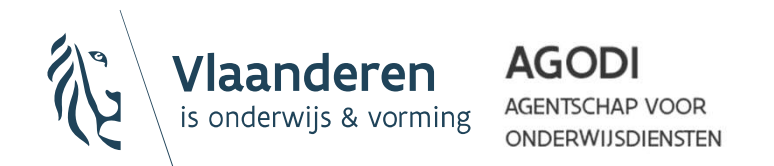

#### Belangrijk!

- Abonnementen worden bij voorkeur steeds via het **dermeen**<br> **derdebetalerssysteem aangevraagd. Het is niet derdebetalerssysteem aangevraagd. Het is niet de<br>
bedoeling dat leerlingen of scholen dit zelf aankopen.<br>
Abonnementen die reeds via het derdebetalerssyteem<br>
scubei** bedoeling dat leerlingen of scholen dit zelf aankopen.
- Abonnementen die reeds via het derdebetalerssyteem gesubsidieerd werden, komen niet in aanmerking voor terugbetaling. marijk!<br>• Abonnementen worden bij voorkeur steeds via het<br>• derdebetalerssysteem aangevraagd. Het is <u>niet</u> de<br>• bedoeling dat leerlingen of scholen dit zelf aankopen.<br>• **Abonnementen die reeds via het derdebetalerssyteem**
- dagkaarten moet steeds opgeladen worden als bewijsstuk(ken).
- Enkel de goedkoopste vervoermethode wordt terugbetaald.

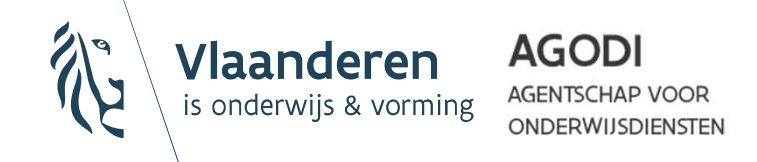

Kies in het keuzemenu links voor de optie 'Subsidie individueel vervoer'.

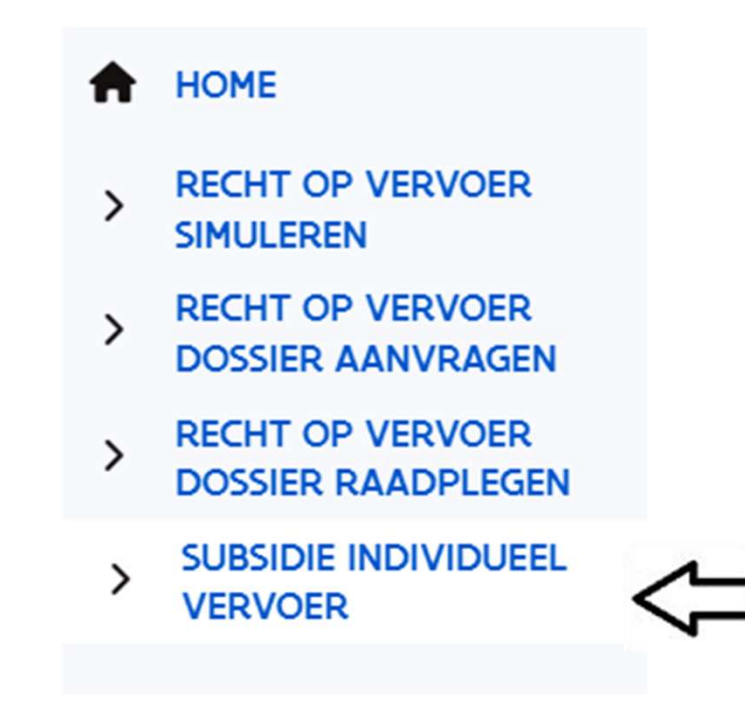

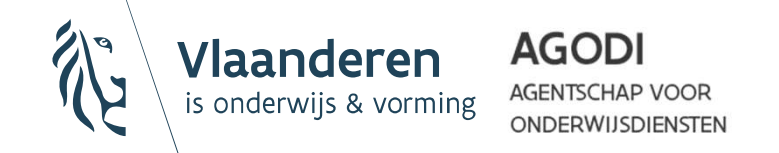

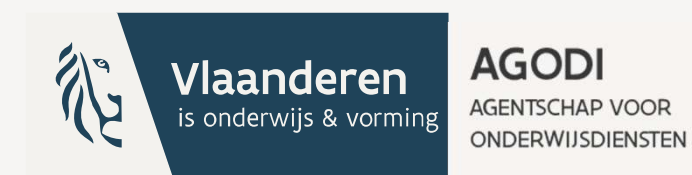

### Eigen vervoer

#### Stap 1: Kies de juiste filter

• Geef via de filters 'Schooljaar' en 'Trimester' aan voor welk schooljaar en trimester u de subsidie wenst aan te vragen.

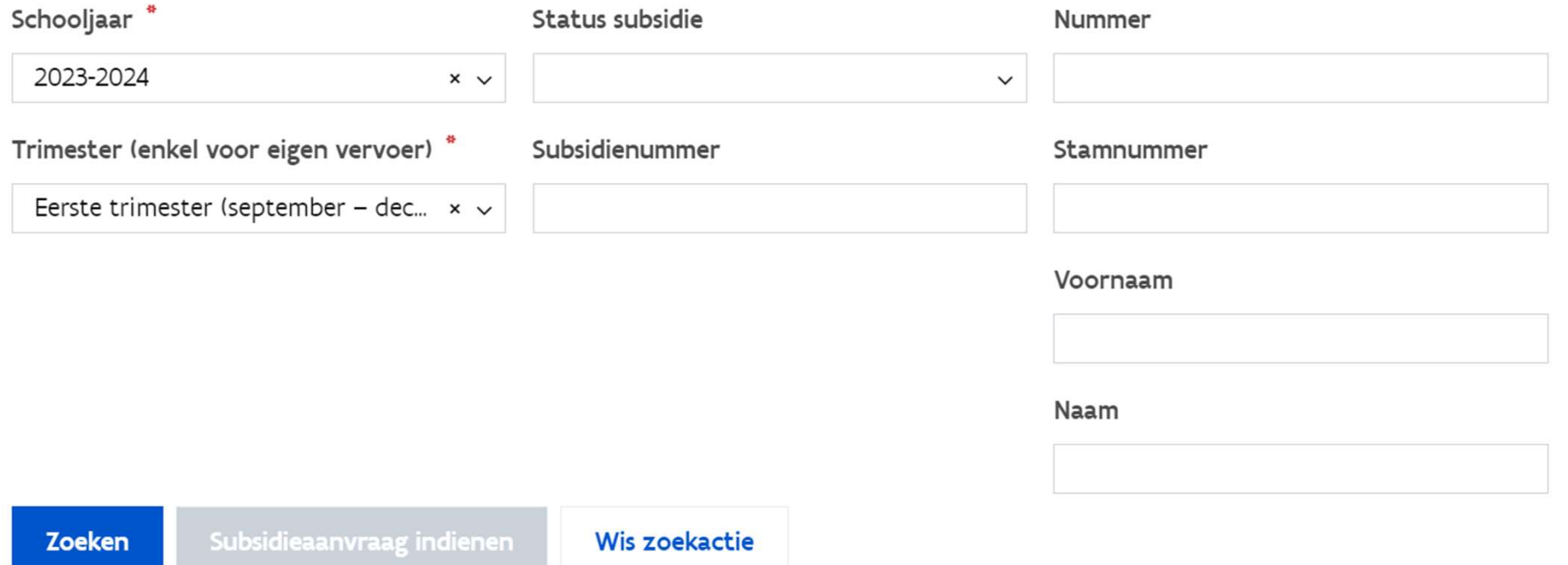

• Klik op 'Zoeken'.

**AGODI** 

ONDERWIJSDIENSTEN

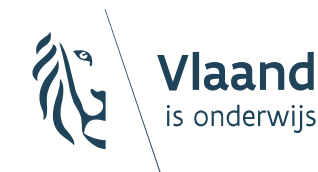

#### Stap 1: Kies de juiste filter

• Wanneer u de filter 'Status subsidie' op "*Niet aangevraagd"* instelt, krijgt **Stap 1: Kies de juiste filter**<br>Wanneer u de filter 'Status subsidie' op "*Niet aangevraagd"* instelt, krijgt<br>u een lijst met alle leerlingen voor wie het recht op individueel vervoer is<br>toegekend. Hierbij wordt rekening g toegekend. Hierbij wordt rekening gehouden met het gekozen schooljaar en trimester.

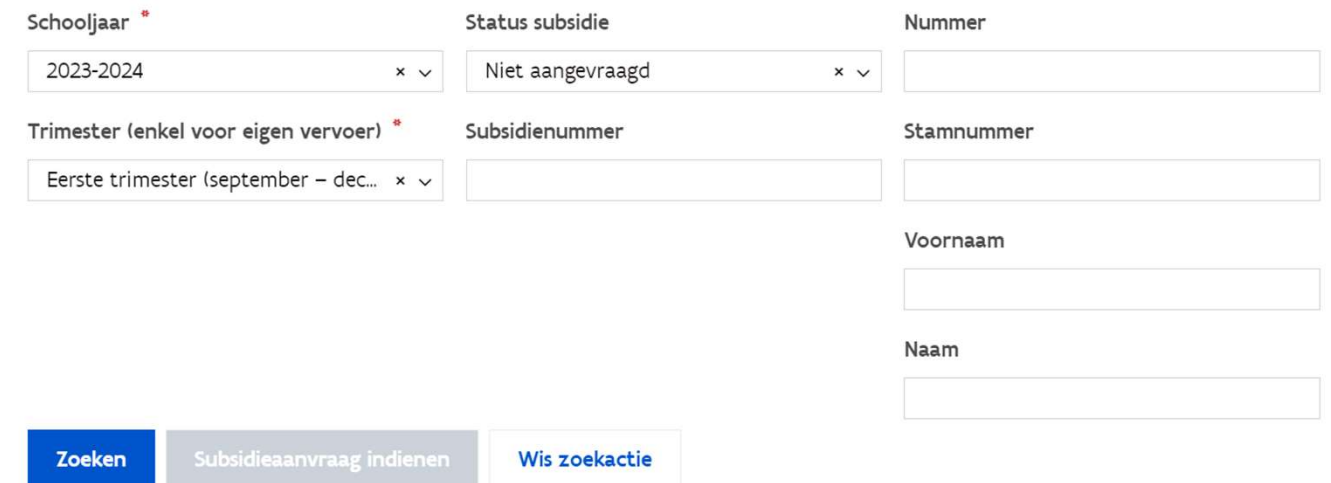

• Klik op 'Zoeken'.

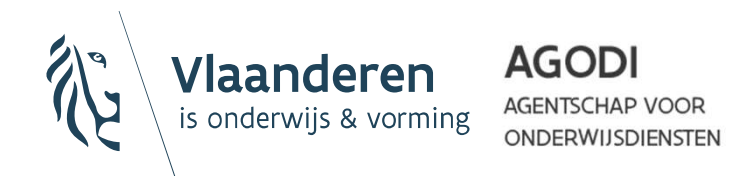

### Stap 2: eigen vervoer of openbaar vervoer

Eigen vervoer | Openbaar vervoer

- Via de keuzes 'Eigen vervoer' en 'Openbaar vervoer' geeft u de vervoerskeuze aan waarvoor u een subsidie of terugbetaling wenst aan te vragen.
- Kies voor 'Eigen vervoer'.
- Alle leerlingen met een toegekend recht op individueel leerlingenvervoer met de eigen wagen tijdens het gekozen trimester in het geselecteerde schooljaar verschijnen automatisch na het uitvoeren van de zoekopdracht.

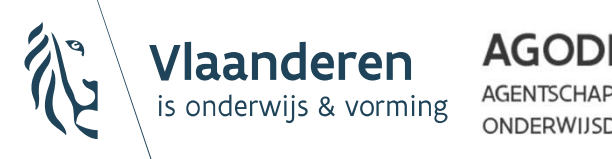

# Stap 3: eigen vervoer - gegevens leerlingen

- Alle leerlingen waarvoor 'het recht op individueel vervoer' met de eigen wagen werd<br>toegekend tijdens het gekozen trimester in het geselecteerde schooljaar verschijnen<br>automatisch in deze lijst.
- Leerlingen waarvoor u een *subsidie wenst aan te vragen, moeten aangevinkt worden* in de kolom 'Actie'.

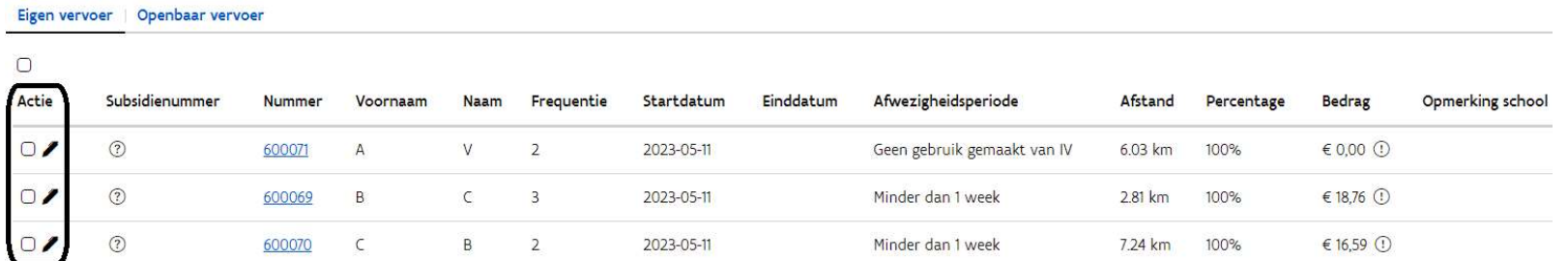

#### Belangrijk!

- Wanneer een leerling niet in de lijst staat, ga dan na of de startdatum van de aanvraag tot recht op leerlingenvervoer in het gekozen trimester valt.
- Leerlingen waarvoor de subsidie reeds aangevraagd werd, zullen niet meer in de lijst<br>verschijnen.

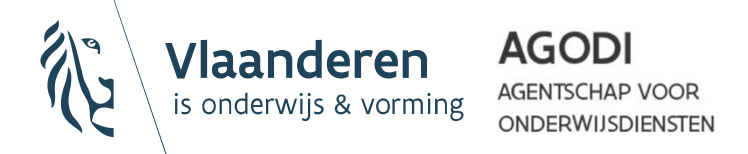

# Stap 3: eigen vervoer – gegevens leerlingen

#### Belangrijk!

- De meeste kolommen worden **automatisch** aangevuld met de gegevens uit MOVIS en kunnen niet gewijzigd worden.
- De kolommen frequentie en einddatum kunnen bijvoorbeeld *enkel* gewijzigd worden via de aanvraag van het recht op vervoer, niet in de aanvraag tot subsidiëring.

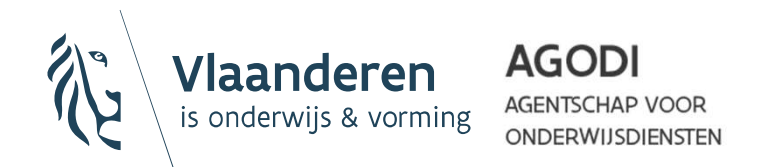
# Stap 3: eigen vervoer - extra kolommen bij gegevens leerlingen

• Er kan extra informatie over de subsidieaanvraag toegevoegd worden via het penicoon in de kolom 'Actie'.

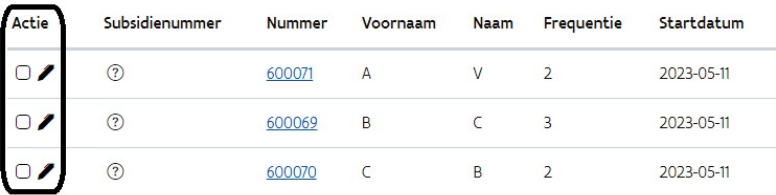

- Volgende kolommen *kunnen* aangepast worden:
	- Afwezigheidsperiode: wanneer de leerling voor een bepaalde periode afwezig was of helemaal geen gebruik heeft gemaakt van het eigen vervoer tijdens het trimester, is er de mogelijkheid om dit aan te duiden.
	- Percentage: via percentage kan u verduidelijken hoeveel keer een leerling in werkelijkheid gebruik maakt van de eigen wagen voor die periode. Bijvoorbeeld: bij een co-ouderschap 50% op het ene adres, 50% op het andere adres.

Bij een afwezigheid, past u de afwezigheidsperiode aan. U hoeft aan het

percentage dan niets te wijzigen.<br>Zijn er meerdere aanvragen per trimester voor één leerling? Het percentage kan in dat geval van alle aanvragen samen nooit meer dan 100% zijn.

• Opmerking school: mogelijkheid tot extra informatie of motivatie.

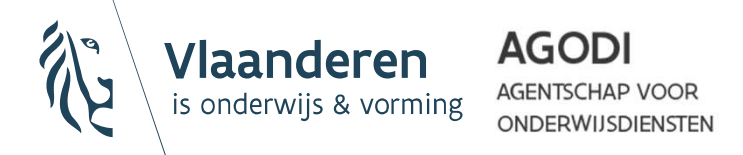

# Stap 3: eigen vervoer - extra kolommen bij gegevens leerlingen

Belangrijk!<br>Vergeet niet op te slaan als u iets wijzigt aan het dossier.

Het pen-icoontje onder "Actie" verandert naar een diskette-icoontje op de rij die je wijzigde. Druk op dit diskette-icoontje om op te slaan.

Actie

Er moet opgeslagen worden per gewijzigde rij.

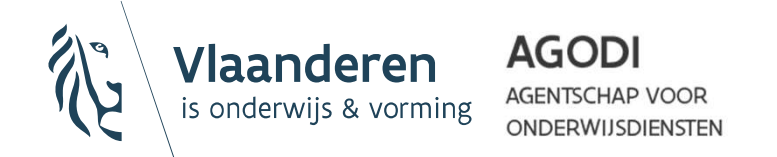

# Stap 3: eigen vervoer – gegevens<br>leerlingen leerlingen

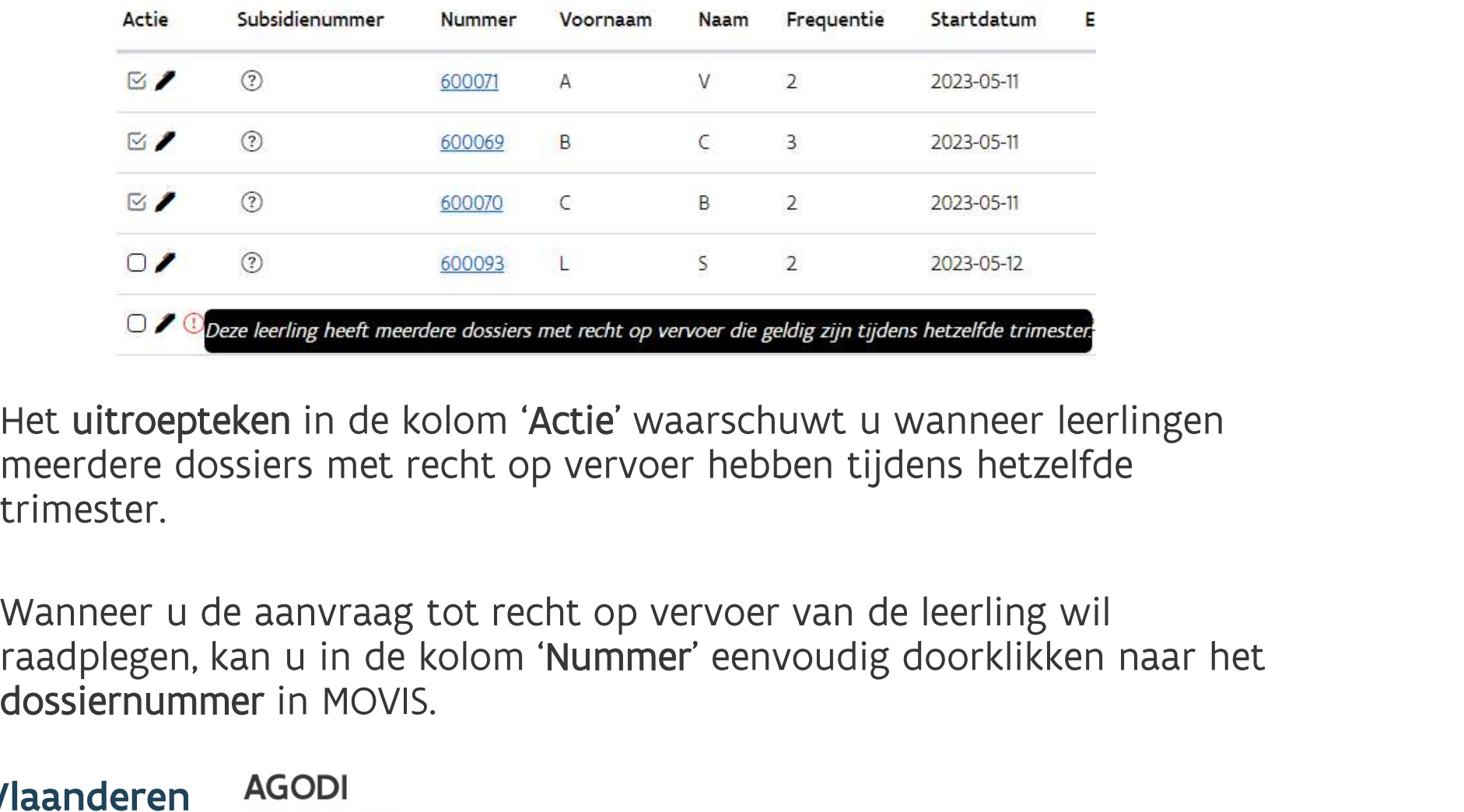

- Het uitroepteken in de kolom 'Actie' waarschuwt u wanneer leerlingen meerdere dossiers met recht op vervoer hebben tijdens hetzelfde trimester.
- Wanneer u de aanvraag tot recht op vervoer van de leerling wil dossiernummer in MOVIS.

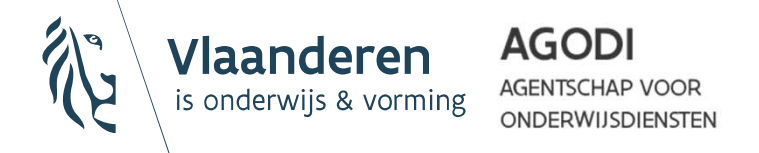

# Stap 4: eigen vervoer – berekening van subsidiebedrag

• Wanneer u in de kolom 'Bedrag' op het uitroepteken klikt, krijgt u een detailberekening van het subsidiebedrag te zien.

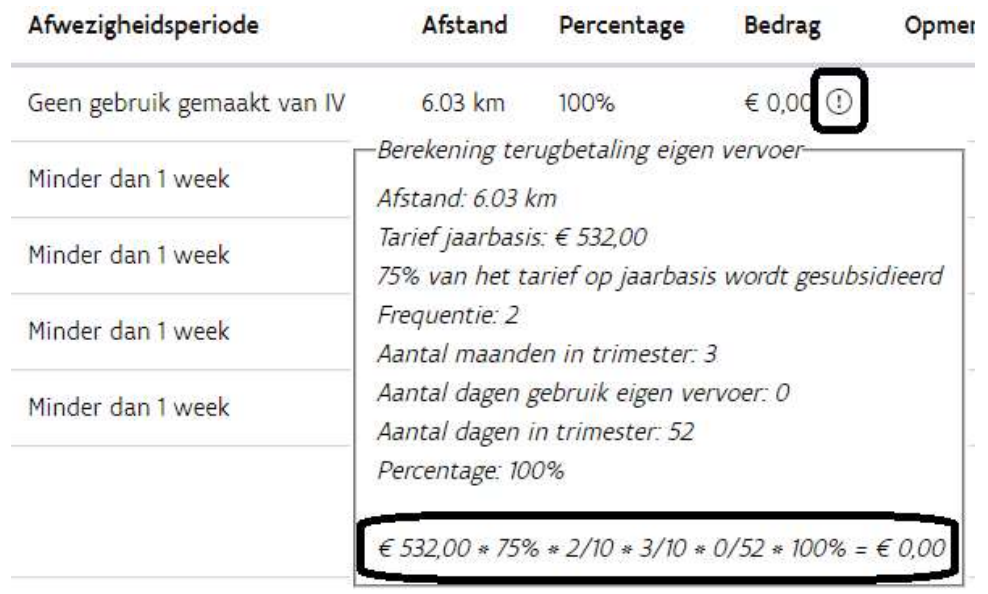

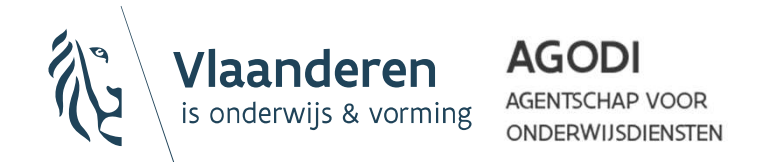

# Stap 5: eigen vervoer - indienen subsidieaanvraag

- Zodra u in de kolom 'Actie' één of meerdere leerlingen aanvinkt, wordt de knop 'Subsidieaanvraag indienen' actief.
- Kloppen alle gegevens? Dan kan u de aanvragen indienen door op "Subsidieaanvraag indienen" te klikken.

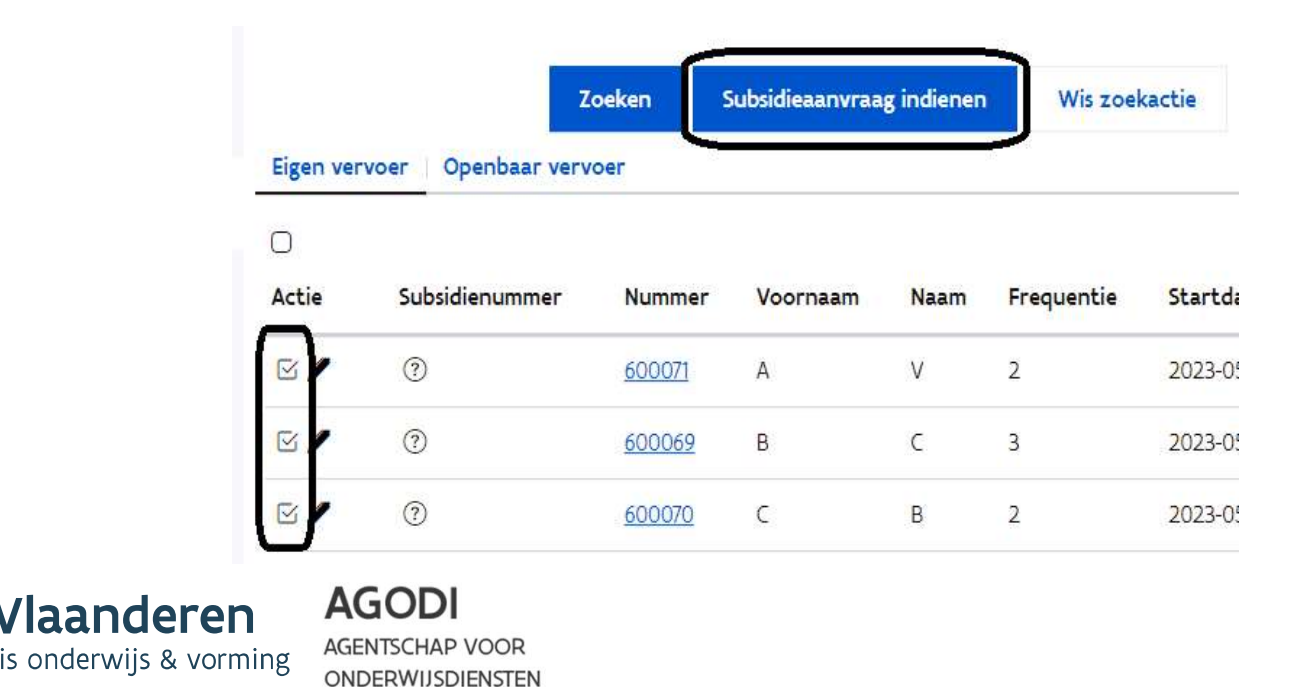

# Stap 5: eigen vervoer – subsidienummer na indienen van aanvragen

• Na het indienen, krijgen de aanvragen ook een subsidienummer toegewezen.

Alle aanvragen die u samen doorstuurt, krijgen één subsidienummer. Aan de hand van het subsidienummer, kan u als school de verschillende subsidiedossiers gegroepeerd terugvinden.

• Na verwerking van de aanvraag door team Leerlingenvervoer, zal voor de volgende aanvragen een nieuw subsidienummer toegekend worden.

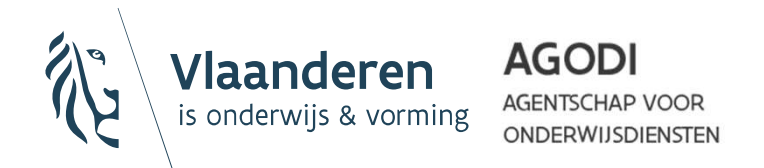

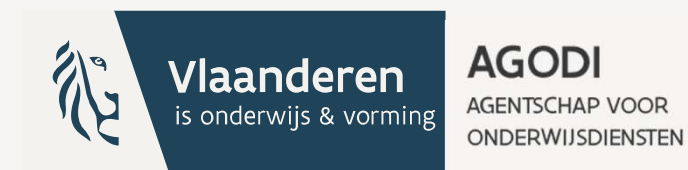

### Belangrijk!

Het gaat hier over abonnementen die *niet via het* derdebetalerssysteem

aangevraagd werden, maar op eigen initiatief aangekocht werden door ouders of leerlingen.

### Dit is *hoogst uitzonderlijk*.<br>Het derdebetalerssyteem

geniet de voorkeur.

### Openbaar vervoer

### Stap 1: Kies de juiste filter

• Geef via de filters 'Schooljaar' en 'Trimester' aan voor welk schooljaar en trimester u de subsidie wenst aan te vragen.

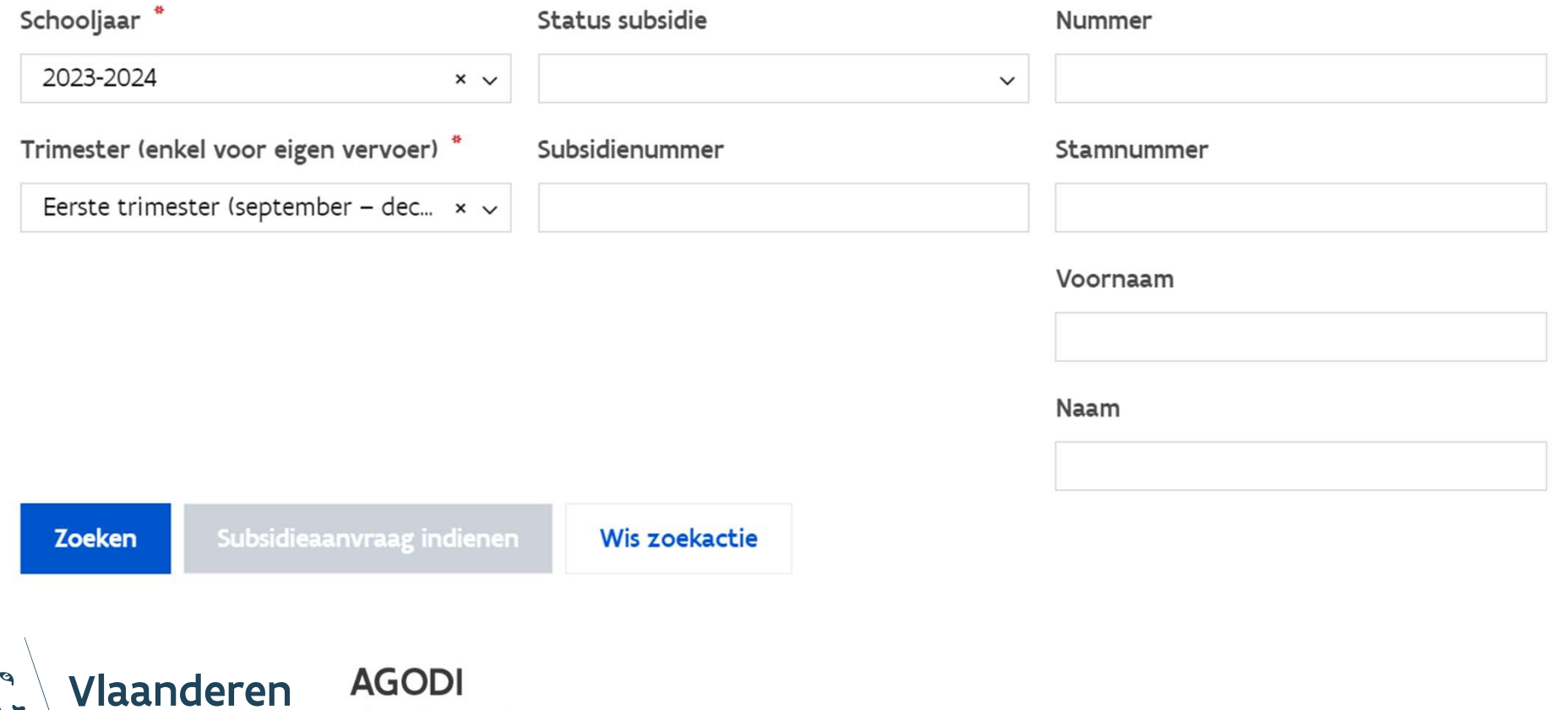

onderwijs &

### Stap 2: eigen vervoer of openbaar vervoer

Eigen vervoer | Openbaar vervoer

- Via de keuzes 'Eigen vervoer' en 'Openbaar vervoer' geeft u de vervoerskeuze aan waarvoor u een subsidie of terugbetaling wenst aan te vragen.
- Kies voor 'Openbaar vervoer'.
- U ziet volgende melding verschijnen.

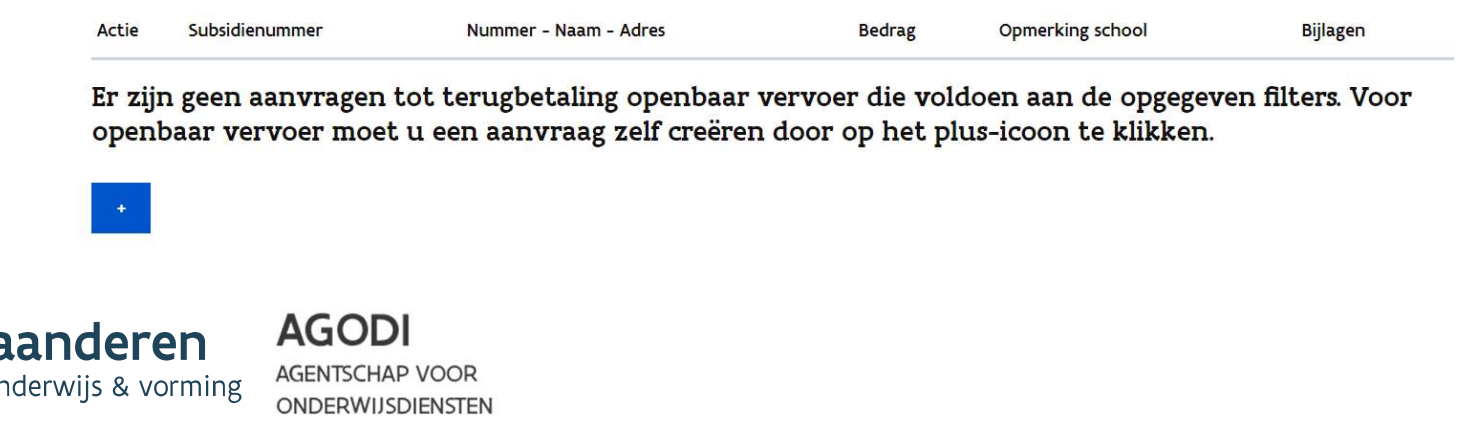

# Stap 3: openbaar vervoer - leerlingen toevoegen

- 1. Voeg via de '+'knop een regel toe.
- 2. Geef 2 karakters van de naam, het adres of het dossiernummer in. Vervolgens klapt het keuzemenu uit en kan u de gewenste leerling selecteren.

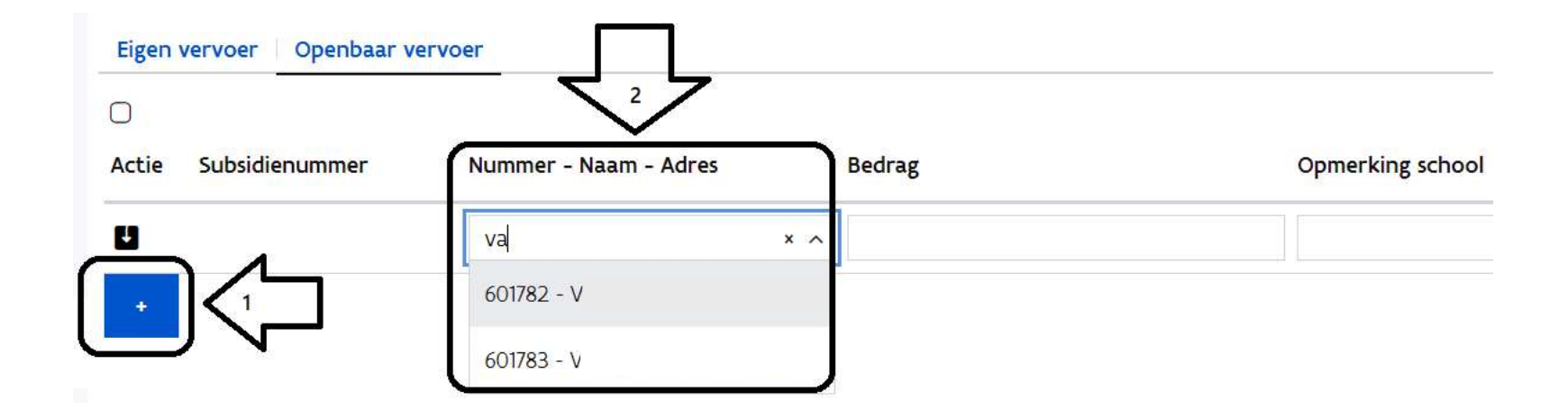

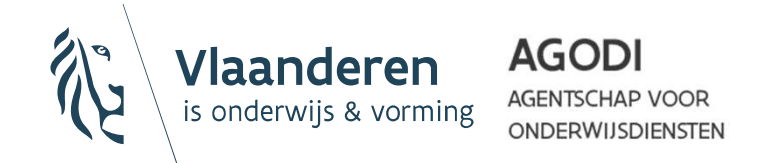

# Stap 4: openbaar vervoer - bedrag en motivatie invullen

- 1. Geef de totale kostprijs van het aangekochte abonnement of beurtenkaarten in.
- 2. Motiveer waarom deze terugbetaling wordt aangevraagd.

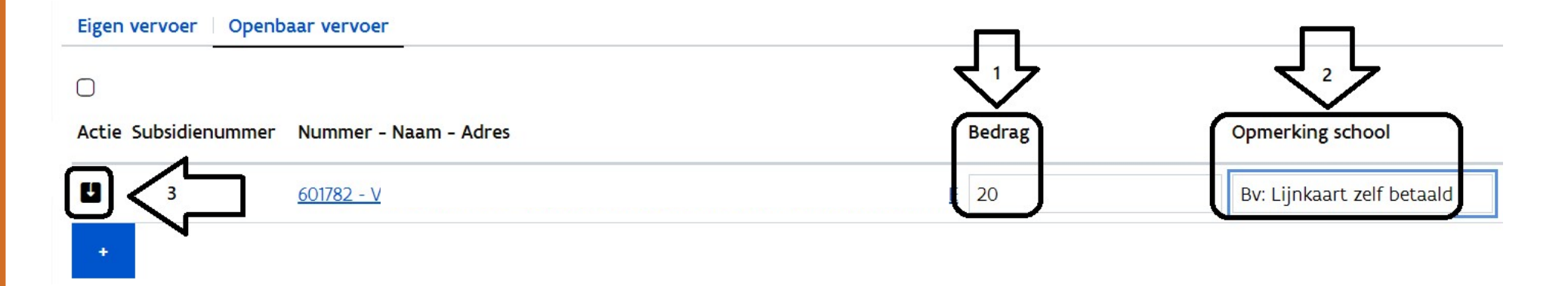

3. Klik in de kolom 'Actie' op het pijl-icoon om te bewaren.

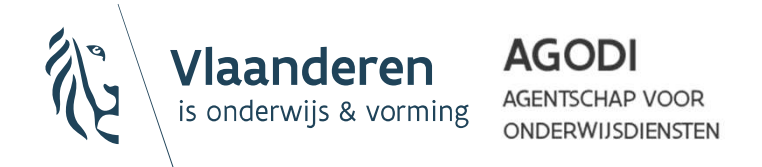

# Stap 5: openbaar vervoer - bewijsstukken toevoegen

• Na het bewaren van de aanvraag, verschijnt er in het lijntje van de leerling "Bijlagen (0)".

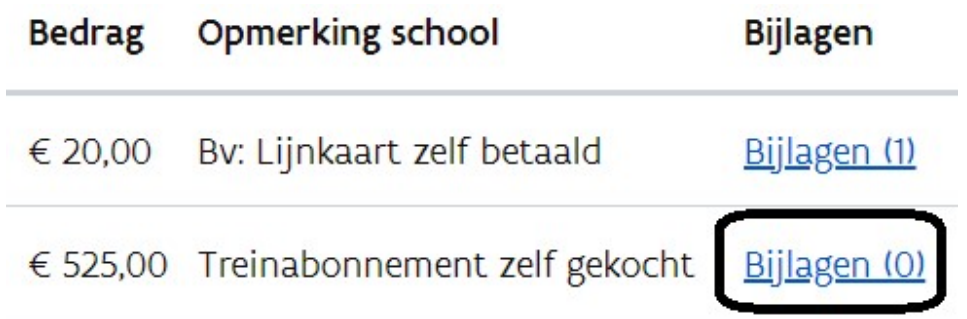

• Klik op 'Bijlagen (0)' om een duidelijk leesbare scan of foto van het aangekochte vervoersbewijs toe te voegen.

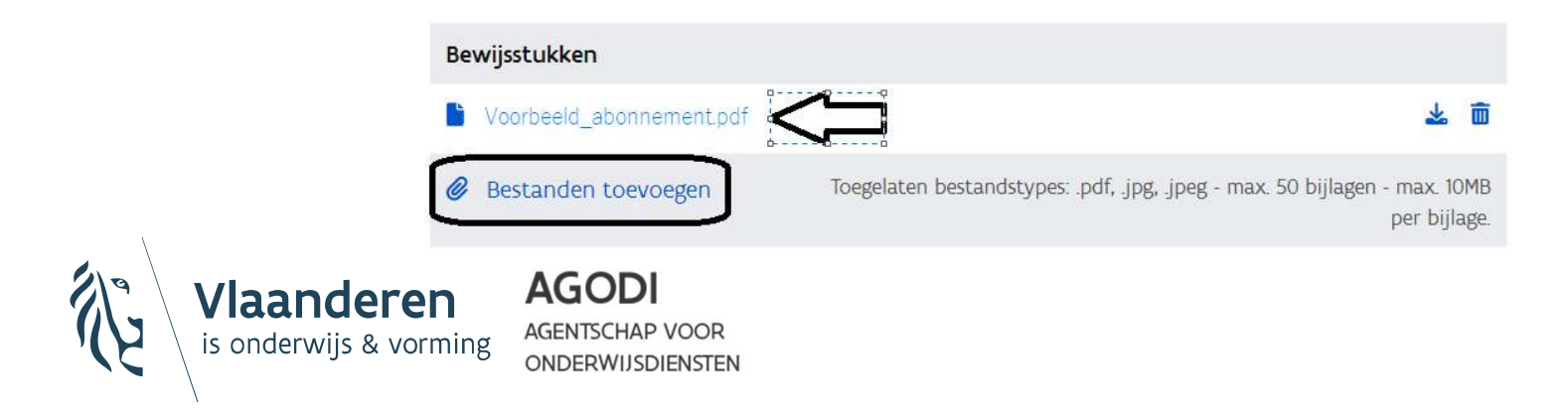

# Stap 6: openbaar vervoer - indienen subsidieaanvraag

- Vink in de kolom 'Actie' één of meerdere leerlingen aan. Van zodra u dit doet, wordt de knop 'Subsidieaanvraag indienen' actief.
- Kloppen alle gegevens? Dan kan u de aanvraag indienen door op "Subsidieaanvraag indienen" te klikken.
- Na het indienen, krijgen de aanvragen ook een subsidienummer toegewezen.

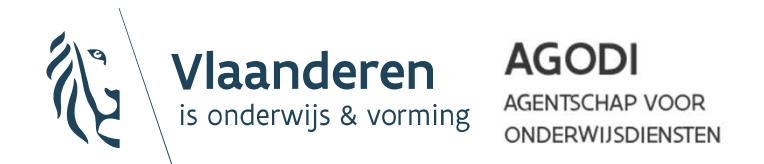

### Foutmelding bij indienen van een subsidieaanvraag

Eén van de meest voorkomende foutmeldingen is de volgende:

### Belangrijk!

- 
- Et also meets the meets of example to the following the state of electing the collectief eering in the controler of er voor de leerling school is verplicht indian de leerling meerdere lopende rechten heeft.<br> *Belangrijk!*<br> - Is er zijn één of meerdere aanvragen tot subsidie individuel vervoer mislukt:<br>
In the of meerdere aanvragen tot subsidie individuel vervoer mislukt:<br>
Fir zijn één of meerdere aanvragen tot subsidie individuel vervoer mis meer van? Deactiveer het recht op collectief leerlingenvervoer en/of geef een einddatum in voor het recht op collectief vervoer, en geef dit mee als opmerking. Er zijn één of meerdere aanvragen tot subsidie individuel vervoer misluit.<br>
Gaat het over example in the series school is verplicht indien de leerling meerdere lopende rechten het over<br>
Belangrijk!<br>
- Controleer of er voor
- Fr zijn één of meerdere aanvragen tot subsidie individuel vervoer mislukt:<br>
Sossoys: Opmerking school is verplicht indien de leerling meerdere lopende rechten heeft.<br>
Sossoys: Opmerking school is verplicht indien de leer opmerkingenveld in de subsidieaanvraag dat er ten onrechte CV werd aangevraagd, maar dit intussen werd gedeactiveerd of geannuleerd.
- 

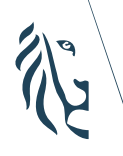

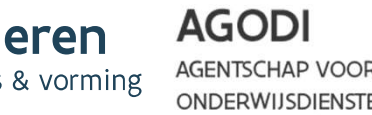

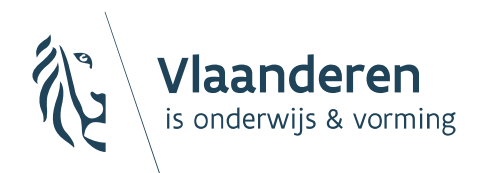

**AGODI AGENTSCHAP VOOR ONDERWIJSDIENSTEN** 

9. Individueel leerlingenvervoer: subsidieaanvraag raadplegen idieaanvraag<br>aadplegen<br>Alle Sandari 2024<br>NIEUW – januari 2024

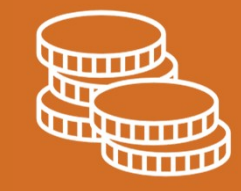

### Algemeen

- Na het indienen van een subsidieaanvragen krijgen de aanvragen een *subsidienummer* toegekend. Hiermee zal het overzicht van aanvragen voor de school beter behouden blijven.
- Zolang team Leerlingenvervoer de subsidieaanvraag nog niet in behandeling heeft genomen is het mogelijk om wijzigingen<br>aan te brengen. U kan dan nog steeds leerlingen toevoegen<br>aan of verwijderen uit uw aanvraag.
- Van zodra team Leerlingenvervoer uw subsidieaanvraag in behandeling heeft genomen zijn geen wijzigingen meer mogelijk en is deze aanvraag definitief.

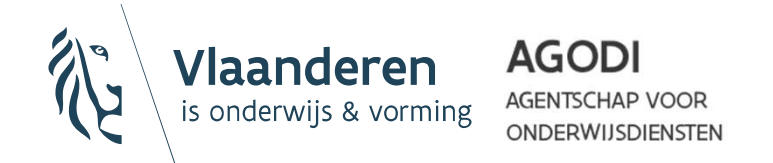

### Stap 1: Aanvraag opzoeken

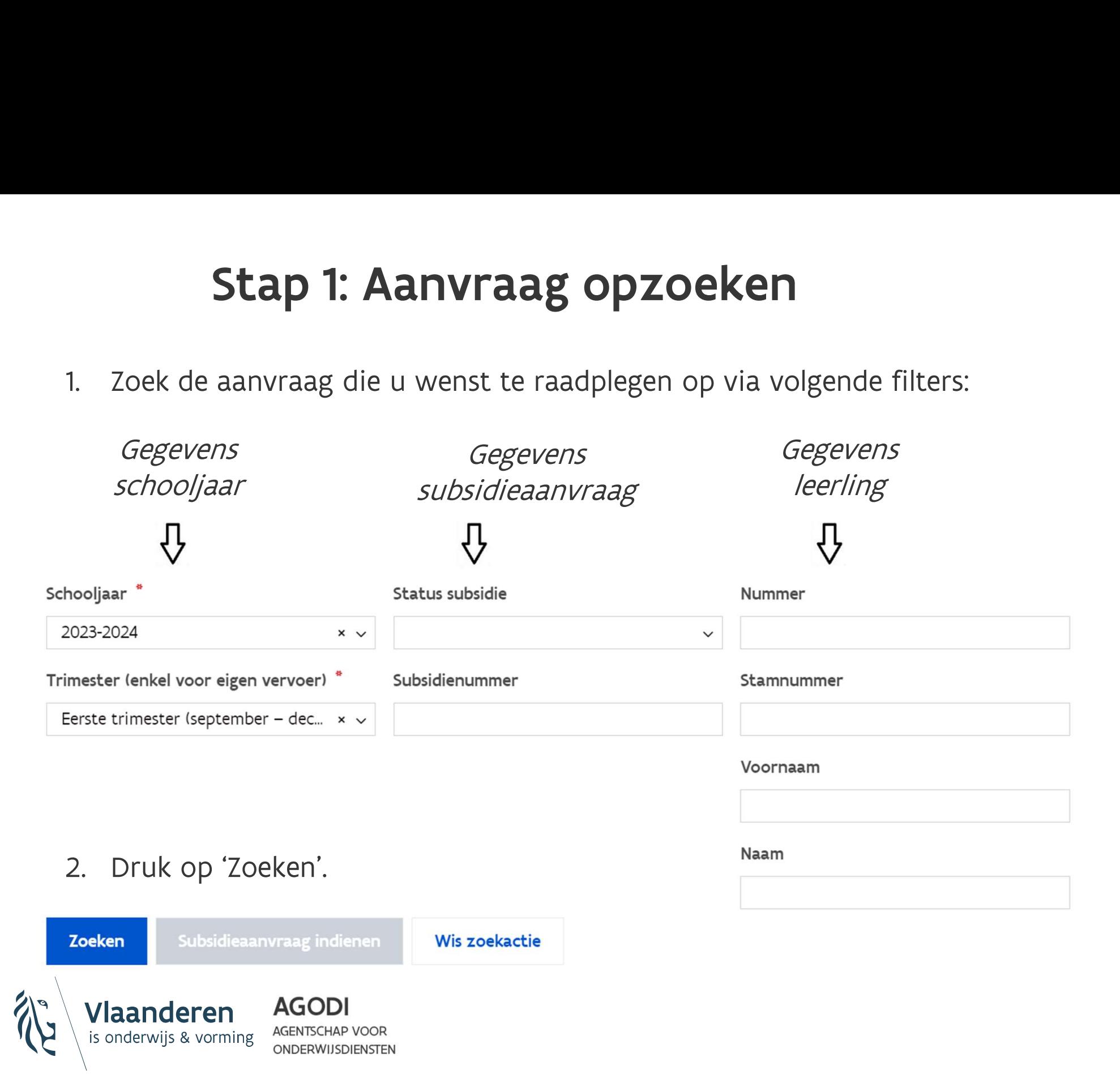

### Stap 1: Aanvraag opzoeken – mogelijke statussen

- Niet aangevraagd: alle leerlingen waarvoor u nog geen subsidieaanvraag
- Stap 1: Aanvraag opzoeken –<br>
mogelijke statussen<br>
 Niet aangevraagd: alle leerlingen waarvoor u nog geen subsidieaanvraag<br>
 Aangevraagd: alle leerlingen waarvoor u al een subsidieaanvraag ingediend<br>
heeft verschijnen. De heeft verschijnen. Deze leerlingen kregen een subsidienummer. Wijzigingen kunnen nog steeds aangebracht worden.
- In verwerking: team Leerlingenvervoer heeft uw subsidieaanvraag in behandeling genomen. Nu zijn er geen wijzigingen meer mogelijk. Nieuwe aanvragen zullen een apart subsidienummer krijgen.
- Verwerkt (Betaling nog niet gestart): het dossier is verwerkt maar moet nog in betaling gesteld worden.
- Verwerkt (Betaling gestart): het dossier werd in betaling gesteld. De school ontvangt het vermelde subsidiebedrag.

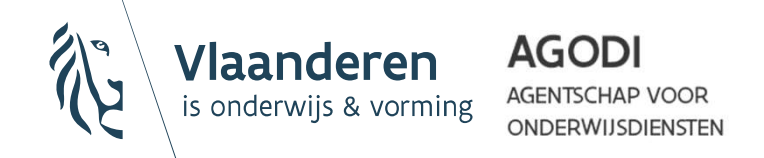

### Stap 2: Aanvraag/beslissing raadplegen

• In het overzicht kan u *per gefilterde status* de aanvragen bekijken.

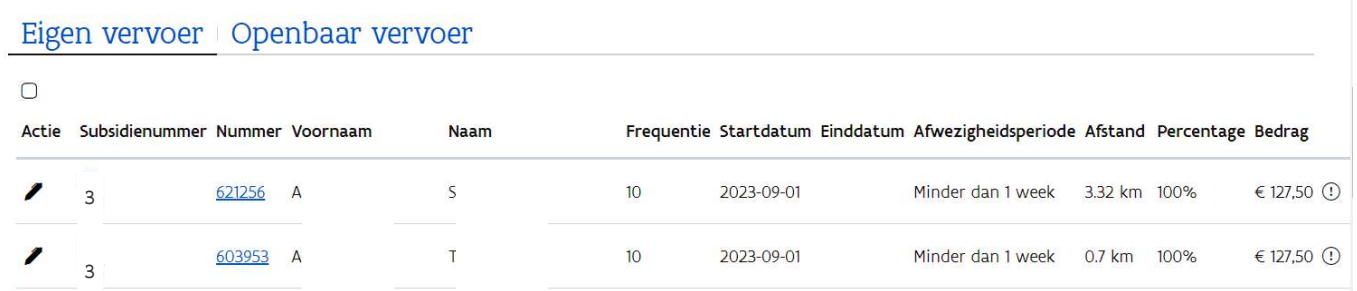

- Indien u alle details en de feedback van een specifieke aanvraag wil bekijken, kan u het lijntje van de leerling doornemen.
- Via het pen-icoontje kan u nog wijzigingen doorvoeren zolang de aanvraag niet in verwerking is.

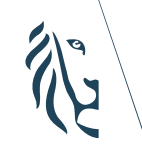

**AGODI** ONDERWIJSDIENSTEN Deze functionaliteit heeft soms last van een bug. We werken eraan dit zo snel mogelijk op te lossen.

Lukt het niet om een dossier te wijzigen? Voorlopig klikt u door op het subsidienummer. Daar kan u voor het rijtje dat u wenst te wijzigen, op het rode kruisje duwen. Nu kan u de lijn terug bewerken om de informatie te corrigeren. Is de **informative bijntje van de leerling<br>information de leerling<br>informatie bijzer doorvoeren<br>informatie bij dien bijzer bijzer bijzer bijzer bijzer bijzern eraan dit zo snel<br>informatie bijzer kan u voor het rijtje dat u wenst** 

### Stap 2: Aanvraag/beslissing raadplegen of verwijderen binnen het subsidienummer

• Als u klikt op het subsidienummer, krijgt u een overzicht te zien van alle leerlingen die opgenomen zijn in dit subsidienummer.

### Subsidiedossier 133 - Aangevraagd - Schooljaar 2022-2023

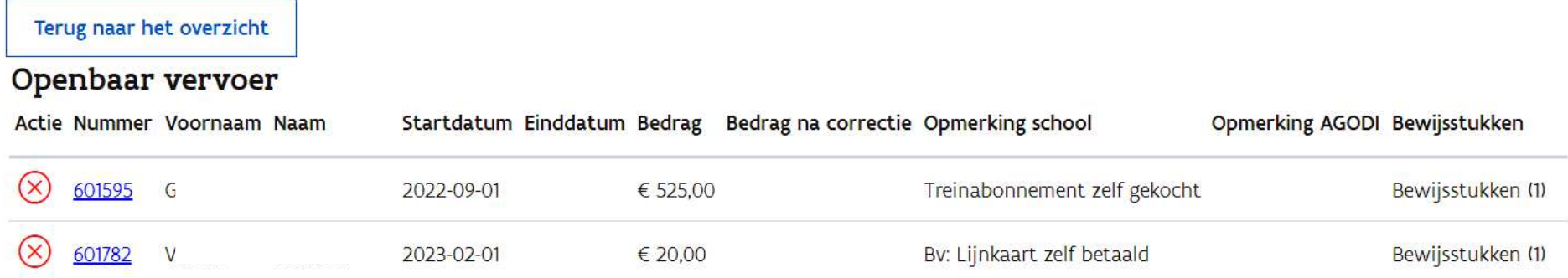

• Zolang uw subsidieaanvraag niet in verwerking is, kan u nog leerlingen uit de lijst *verwijderen*. Gebruik daarvoor de X-knop in de kolom 'Actie'. Bevestig dat je de aanvraag wil verwijderen.

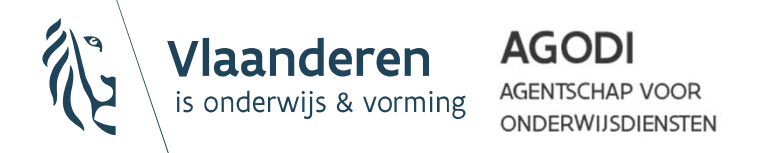

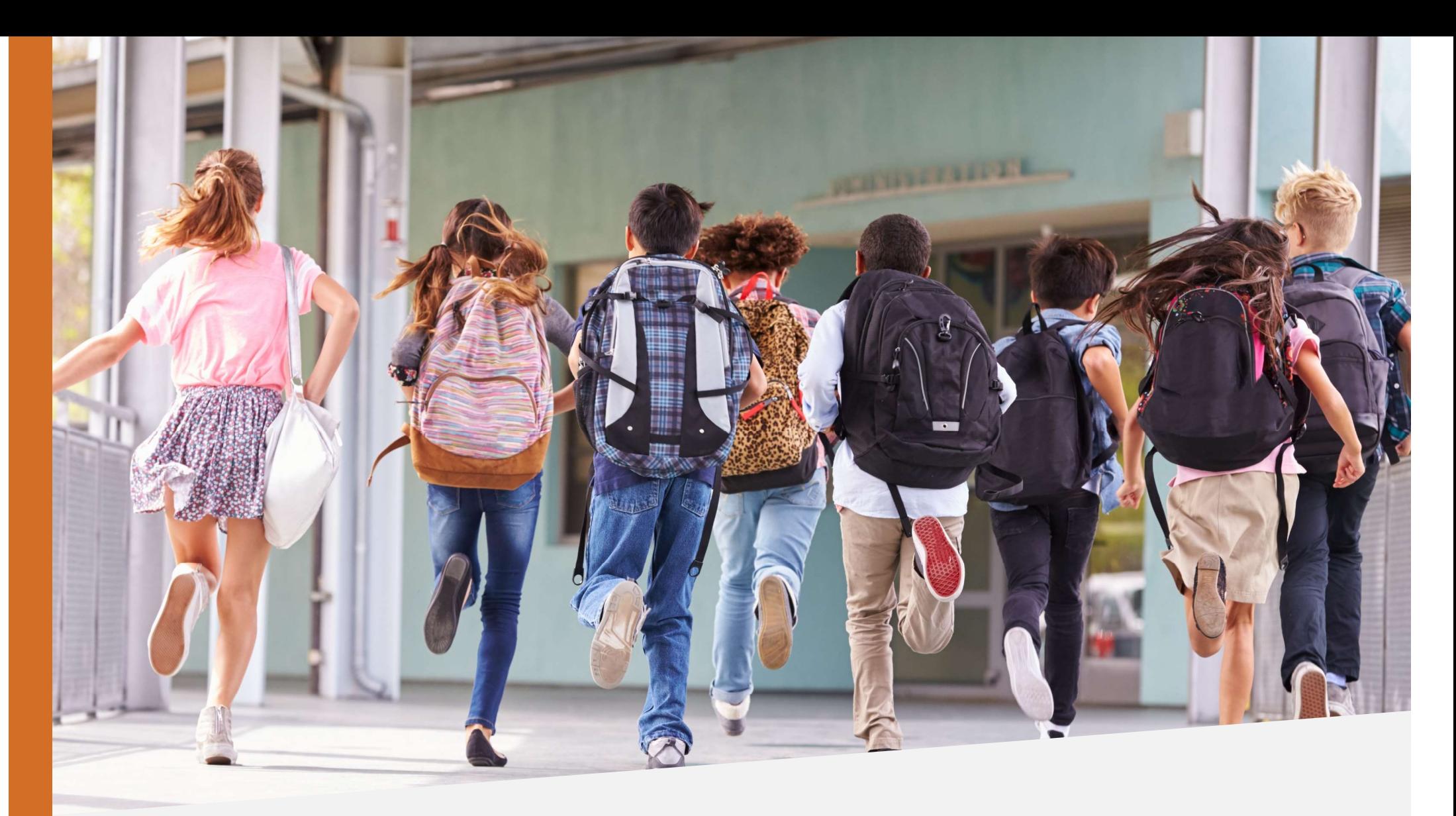

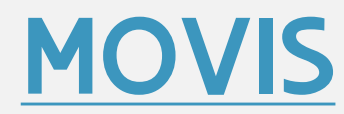

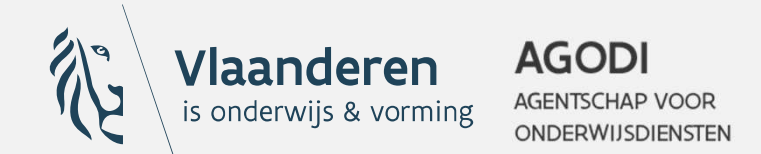